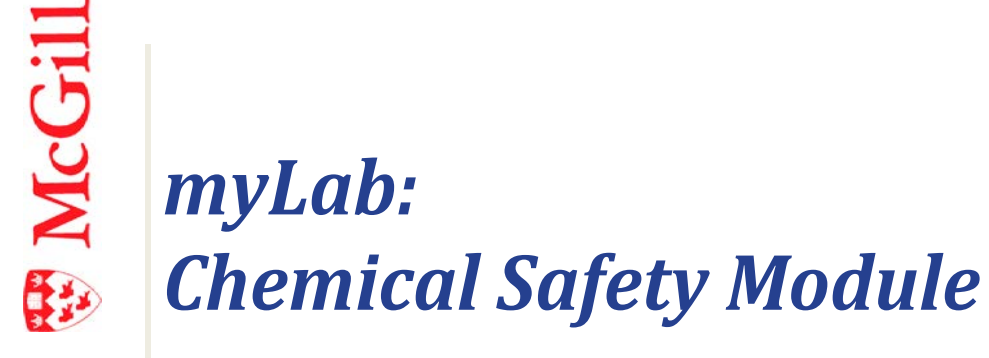

Last Updated: January 19, 2018

# **Contents**

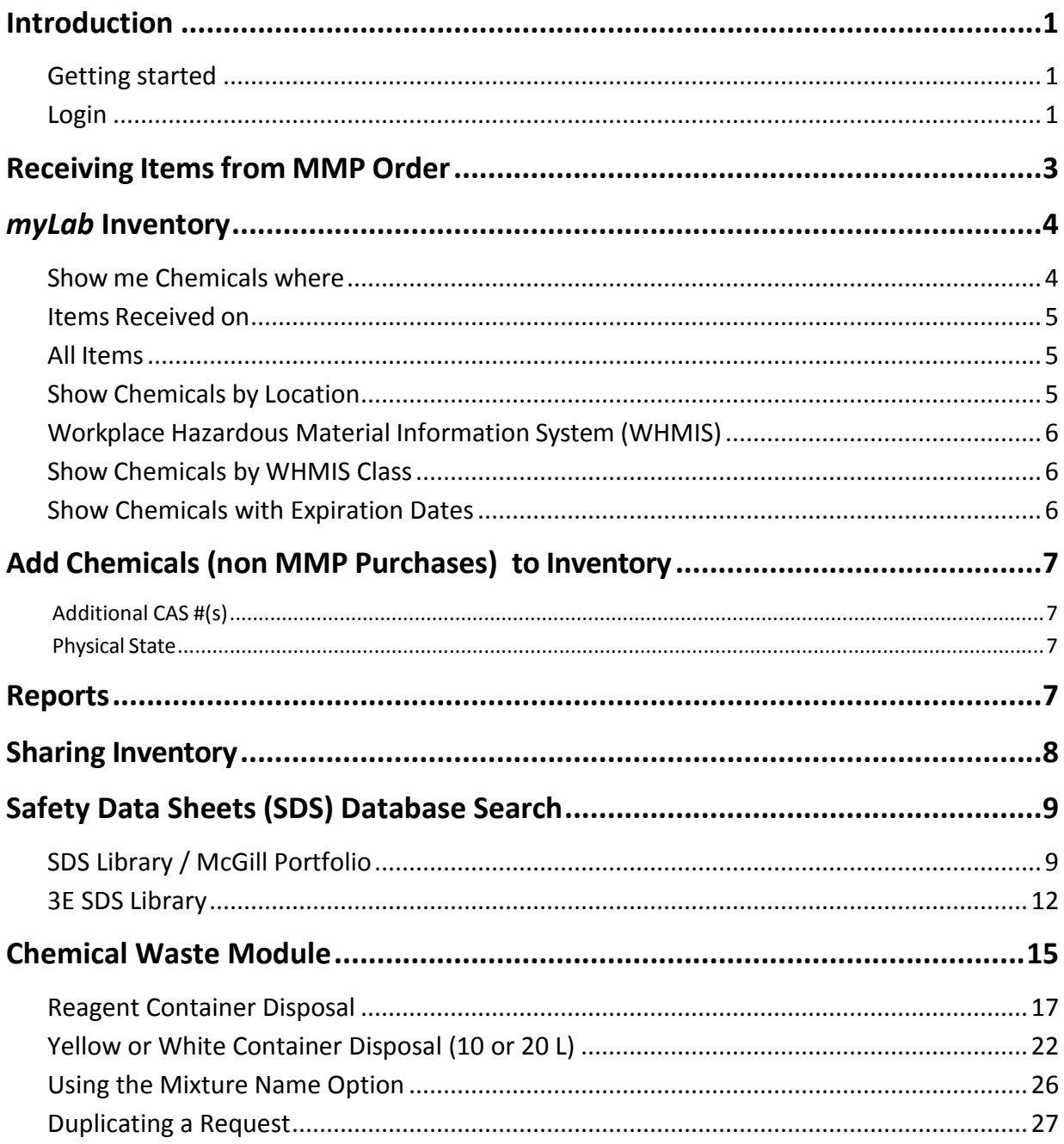

# <span id="page-2-0"></span>**Introduction**

*myLab* is the web component of the McGill Hazardous Material Management System (HMMS). This system facilitatesthe management of **Radioactive materials** (RAM), **Hazardous chemicals** and other controlled substances (CHEM) and **Biohazardous materials** (BIO) from acquisition to its disposal.

*myLab* allows McGill researchers, students, laboratory workers and university staff to work with electronic inventoriesofhazardousmaterialsinMcGilllaboratories.

## <span id="page-2-1"></span>**Getting started**

Users must be authorized to access *myLab*. Send accessrequeststo: *myLab*.ehs@mcgill.ca There are two types of user accounts to access *myLab*: Full access and Read-only access accounts. **Read-only** account permit users only to view the full inventory and SDS documents. The Principal Investigator (PI) from each lab must make the request for a generic user account with read only rights. Multiple users can use the same account.

**Full access** account permit users to view and modify the full inventory.

# <span id="page-2-2"></span>**Login**

- 1. Access https://*myLab*[.mcgill.ca](https://mylab.mcgill.ca/)
- 2. Enter your McGill e-mail addres *[\(fname.lname@mcgill.ca](mailto:(fname.lname@mcgill.ca) OR fname.lname@mail.mcgill.ca)* and password.
- 3 Click **Login**

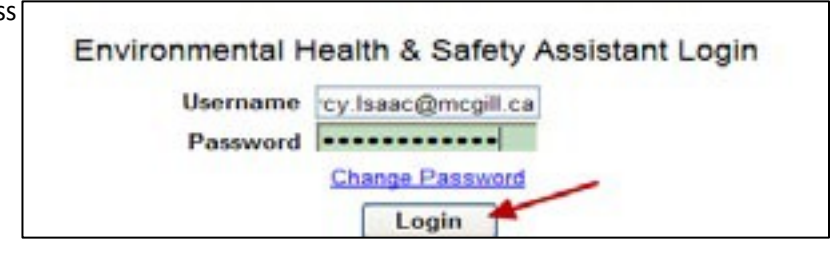

Chemicals can be purchased from any source and/or vendor. We recommend you make your chemical purchase through McGill MarketPlace (MMP). Orders placed using MMP will automatically populate many fieldsin*myLab* inventory, once you acknowledge receipt ofthe chemical(s) ordered. Foritems purchased through means other than MMP, you must manually enter all of the chemical's details into *myLab* inventory.

McGill MarketPlace (MMP) can be accessed easily from:

- *• my*[McGill](http://mymcgill.mcgill.ca/) Portal
	- Click the **Shop on the McGill MarketPlace** link in the left column of the *my*McGill screen
- *• [Procurement Services w](http://www.mcgill.ca/procurement)eb site [\(www.mcgill.ca/procurement\)](http://www.mcgill.ca/procurement)*
	- and click the MMP logo

**Market Place** 

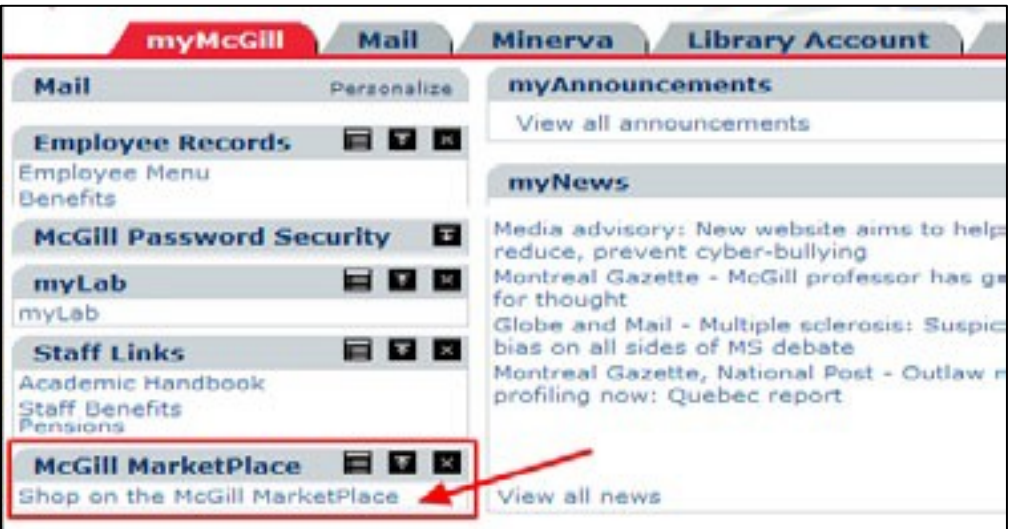

The McGill MarketPlace entrance page allows you to create, edit or choose your profile for shopping.

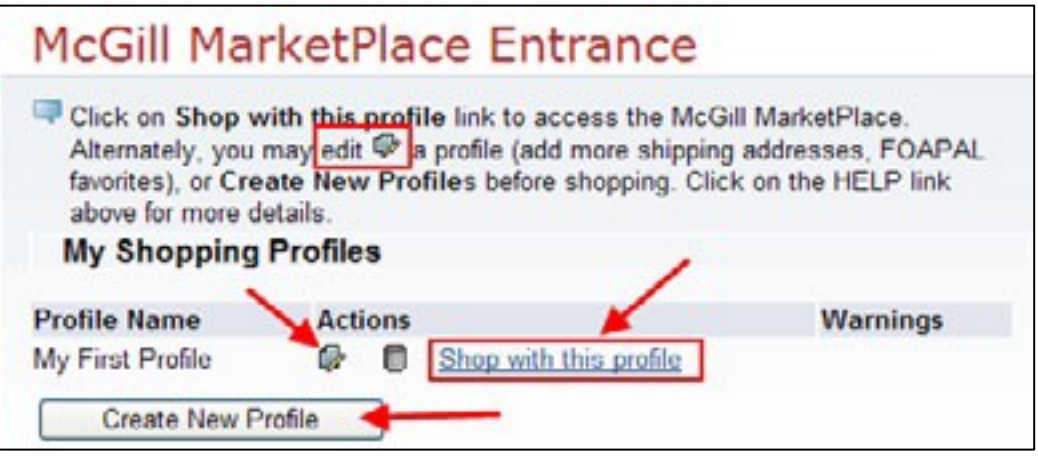

You must verify and make sure that the shipping address of your McGill MarketPlace profile is correct.

Links to training materials, videos, how to's, Quick references, vendor's list and help resources can be found from within McGill MarketPlace.

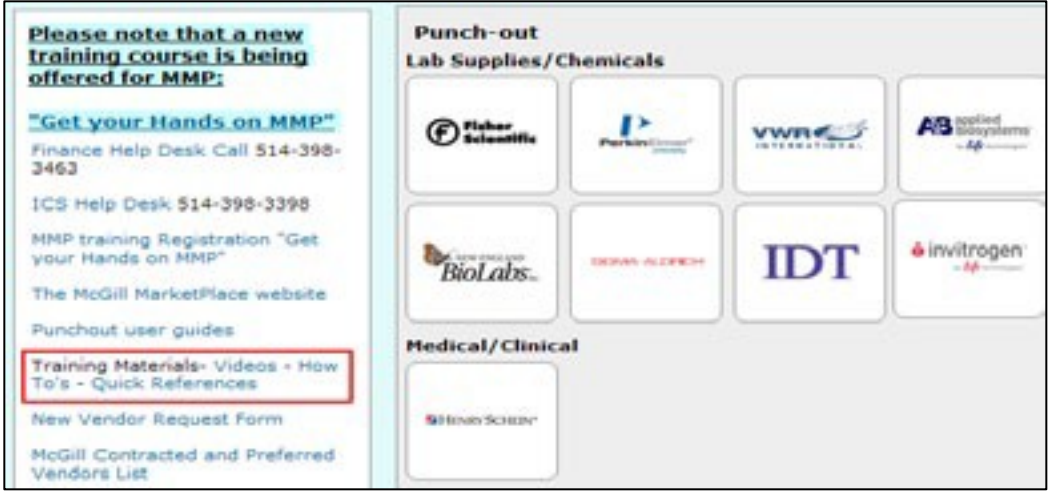

## <span id="page-4-0"></span>**Receiving Items from MMP Order**

When you receive items that you or anyone in your lab, purchased through MMP, you must add those items to the *myLab* inventory.

To view a list of ordered items,

click the **Requisitions**link.

Only those who have **full access** to *myLab* will see their MMP purchases. A **Receive Items to Inventory** screen will appear as follows, with a list of all items purchased through McGill MarketPlace.

**EH&S Assistant CHEM** Requisitions Inventory

To **add** new items into your *myLab* inventory:

• Click the '**Append**' link beside the chemical item that you received

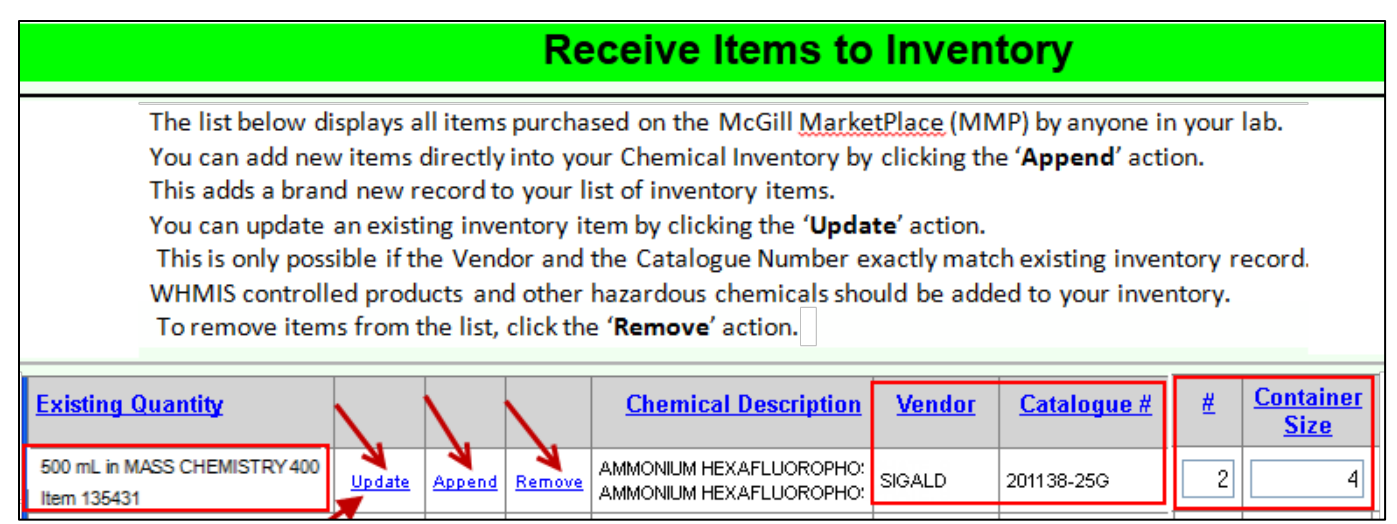

To remove items from the list, click the **Remove** link beside the item**.** For example, itemssuch as gloves, lab coats, safety glasses that you received and you don't want to add to the *myLab* inventory or items that are on back order etc. can be removed from the list.

You can update an existing inventory item by clicking the '**Update**' link. For example, if you ordered a chemical that is already in your inventory, and its vendor and catalogue numbers matches to that of the new order, that chemical's existing quantity and its location will be displayed in the 'Existing Quantity' column. The above screen's existing quantity column indicates that there is 500 milliliters (mL) of Ammonium Hexafluorophosphate stored in Otto Mass Chemistry Room 400. If you have ordered 8 mL more, enter the number of containers and its size. (For example, 2 containers of 4 mL).

For all chemicals ordered through MMP, by default the unit of measure (UOM) will display as **EA** (each). Therefore you need to specify the UOM before adding the chemical to your current inventory.

After adding (append) or updating chemical(s) from the Requisitions link, to view your current *myLab* inventory, click the **Inventory** link.

# <span id="page-5-0"></span>*myLab* **Inventory**

To view your current inventory of chemicals,

Click the **Inventory** Link.

The default display is set to '**Show me Chemicals where**' option,

for you to specify criteria of your choice for listing the chemicals.

### <span id="page-5-1"></span>**Show me Chemicals where**

With this option, you can display chemicals in your current inventory by its description, CAS #, catalog#, inventory # or chemical formula. *For example* to view a list of chemicals with the word 'ethanol' in its name: first select the **Show me Chemicals where** option. From the drop down list select **Chemical Description,** then select item **Contains** from the list**.** Enter the word 'ethanol' and click

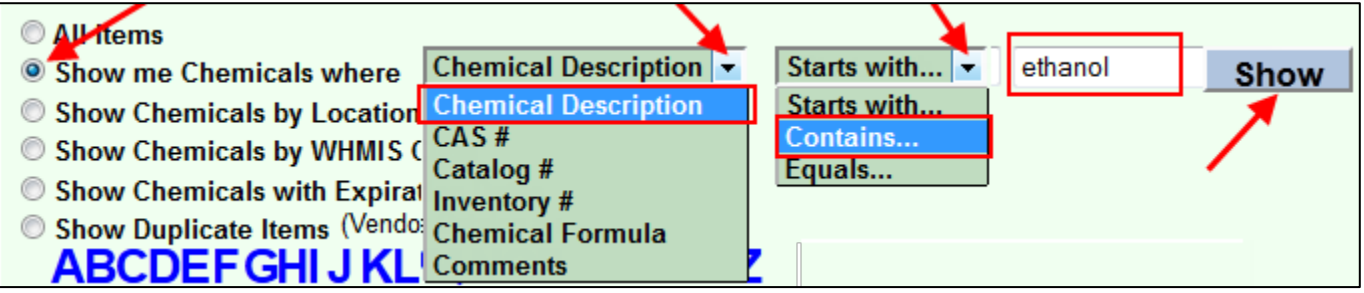

**Show**.

On-screen data entry can be done within the fields of **Number of Containers**, **Total Volume**, **Unit of Measure**,**Container Size** and **Comments**.After entering the data, click **SaveChanges**.

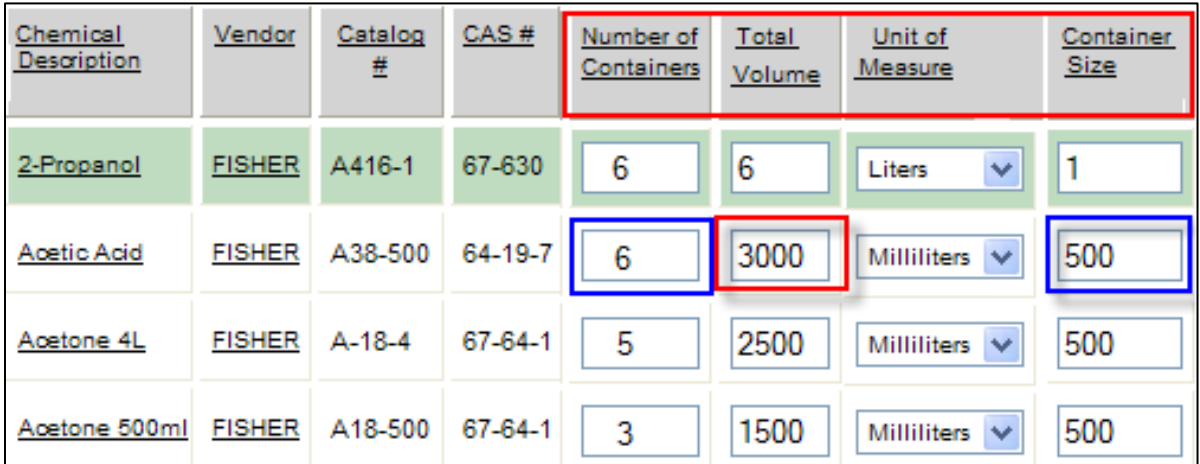

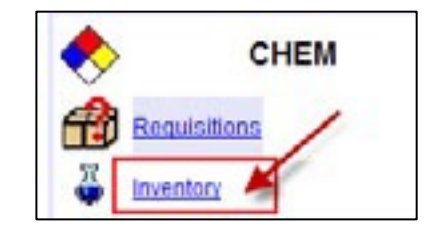

Scroll the current inventory screen to the right to see more information of the chemicals including its comments, location and inventory # as shown below. To remove an item from the inventory, click on its **Remove** link.

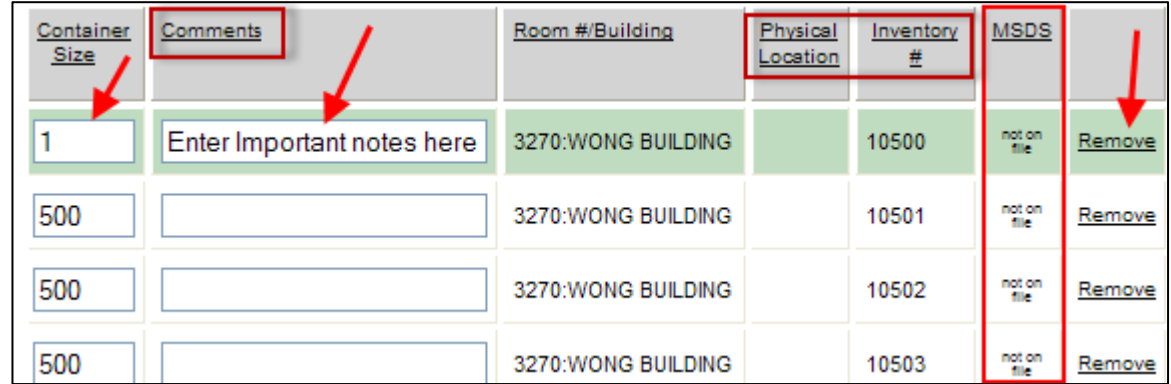

#### <span id="page-6-0"></span>**Items Received on**

To view all items added to the *myLab* inventory by a specific date, select the option **Items Received on**

and enter the date criteria (e.g. May 30, 2013) as per the example below, and click **Show**.

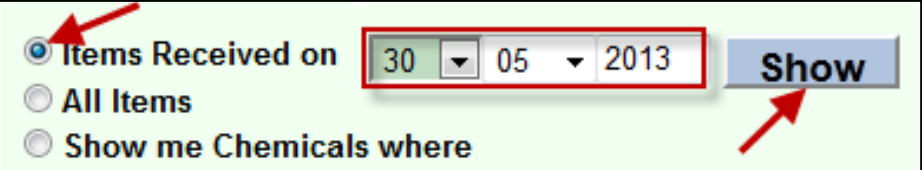

#### <span id="page-6-1"></span>**All Items**

This option lists all chemicals in your current inventory. The total number also displays at the top.

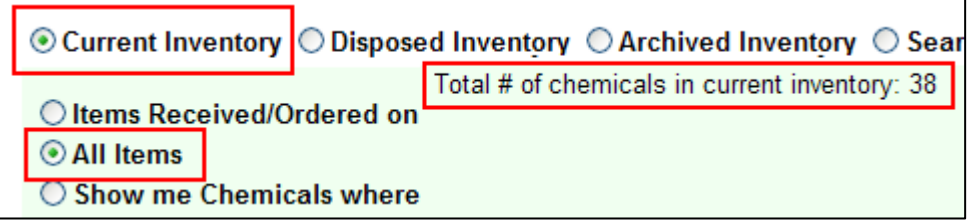

#### <span id="page-6-2"></span>**Show Chemicals by Location**

Select this option to display chemicals stored in different locations (building, lab and room) of a Principal Investigator. Select the location from the drop down list and click **Show**.

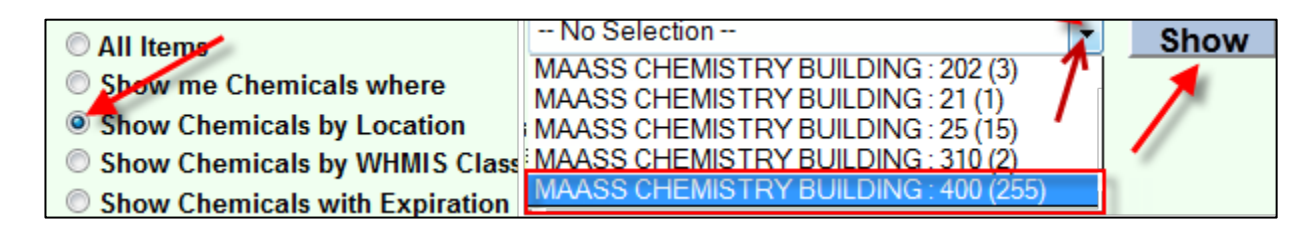

### <span id="page-7-0"></span>**Workplace Hazardous Material Information System (WHMIS)**

The main objectives of WHMIS are hazard identification and product classification. WHMIS consists of 3

maincomponents: Labeling, Safety Data Sheets(SDS) and Training.

Labeling: All chemicals in containers must be labelled with warnings, what to wear to protect, how to use, store and dispose the chemical and what to do in case of an emergency. Most labels have the WHMIS pictograms that warn you at a glance of the dangers involved.

#### <span id="page-7-1"></span>**Show Chemicals by WHMIS Class**

To display a list of chemicals in *myLab* inventory with WHMIS Hazards:

- 1. Click the radio button beside **Show Chemicals by WHMIS Class** option
- 2. Select the type of chemical class ( *e.g. Flammable Liquid)* from the drop down list
- 3. Click the **Show** button**.**

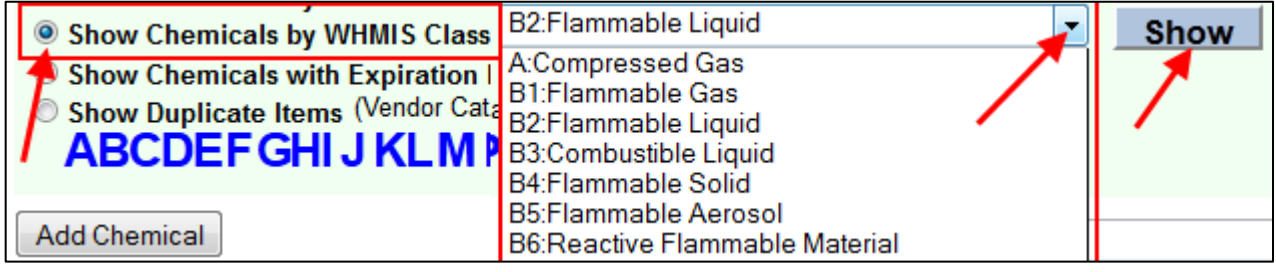

#### <span id="page-7-2"></span>**Show Chemicals with Expiration Dates**

Display a list of chemicals that are expired or will expire within 30 days. Some chemicals can become dangerous or explosive over a period of time. Those expired items will appear in red

- ◯ Show Chemicals by Location
	- ◯ Show Chemicals by WHMIS Class
	- Show Chemicals with Expiration Dates (Chemicals in red have expired or will expire within 30 days)

color.

**Expiration Date** is an optional data entry field. In order to display a list of chemicals that have expired or

will expire in 30 days, you must enter a date in the **Expiration Date** field of the chemical.

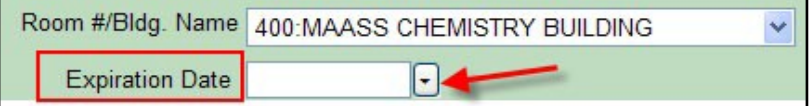

# <span id="page-8-0"></span>**Add Chemicals (non MMP Purchases) to Inventory**

To add a new chemical to *myLab* inventory that is purchased fromsourcesotherthanMMP, click**AddChemical**.

A chemical Information screen with an Inventory number will be displayed, as shown below. None of the fields will have any data in it. You must fill in all fields with appropriate data.

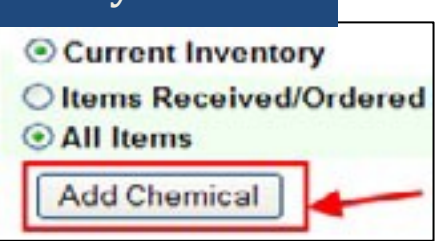

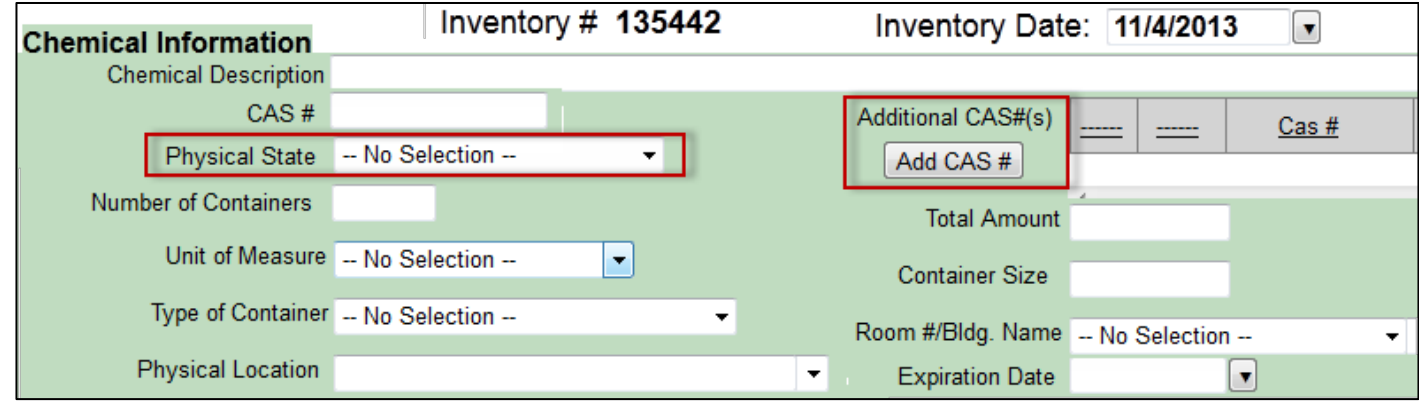

**Expiration Date** is an optional field. The **InventoryDate** can be back dated if necessary.

### <span id="page-8-1"></span>**Additional CAS #(s)**

Some chemicals may have more than one Chemical Abstract Service (CAS) number. Enter those additional CAS #s by clicking the **ADD CAS#** button. Enter a chemical description for each CAS#andclick**OK**.

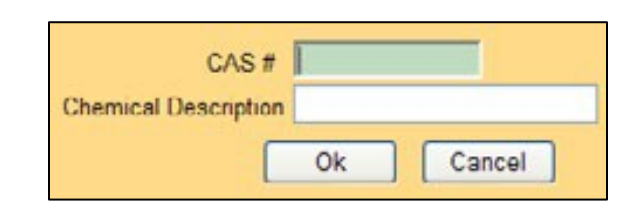

#### <span id="page-8-2"></span>**Physical State**

Some fields such as, Physical State, Unit of Measure, Type of Container, Building Name, etc. can be selected from a drop down list. For all other fields enter data directly in the field. When finished, click **Save Record**.

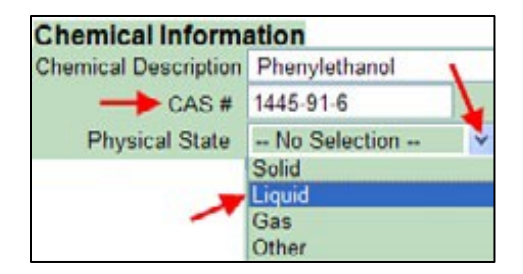

### <span id="page-8-3"></span>**Reports**

From the *myLab* inventory, it is very easy to print a report of chemicals. Click the drop down arrow beside Reports and select **the type of report you want from the list**, or highlight a chemical and select Chemical Catalog Fact Sheet option.

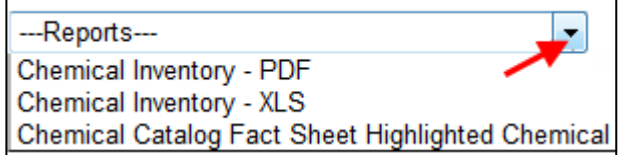

## <span id="page-9-0"></span>**Sharing Inventory**

Sharing inventory within your department means you are letting others in your department know the chemicals that you have in your possession. An advantage of using *myLab* is that it is very easy to view the list of all chemicals available in a department's laboratory.

*For example:* if a Principal Investigator from the Chemistry department wishes to share chemicals from his or her inventory to the whole Chemistry department, place a check mark in the **Share** column of thosechemical(s)and thenclick**SaveChanges**.

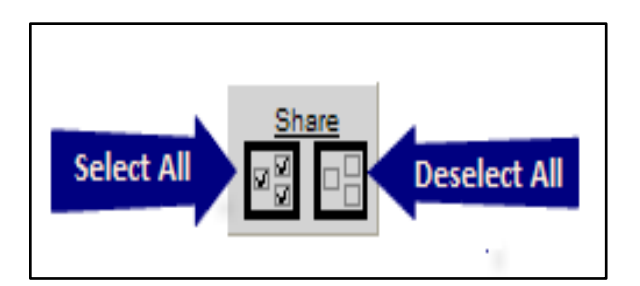

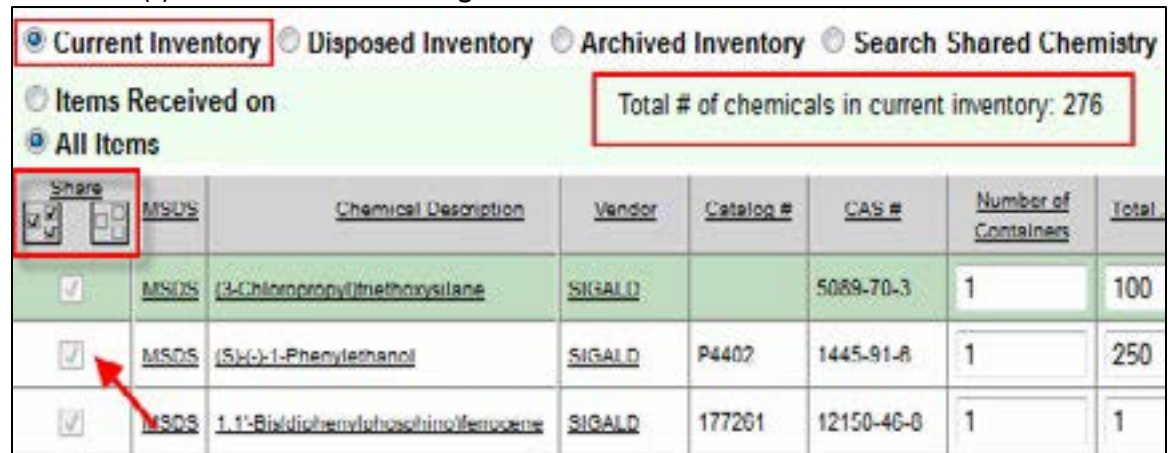

As you can see from the above screenshot, there are 276 chemicals in the current inventory. If the Principal investigator selects to share some or all chemicals, it can be viewed by all from within the chemistry department.

To view a shared inventory, select the **Search Shared** (*department name*) option. The following screen displays a list of all chemicals shared by other PI's in Chemistry (total 800). This list will also display the name of the PI who shared the chemicals.

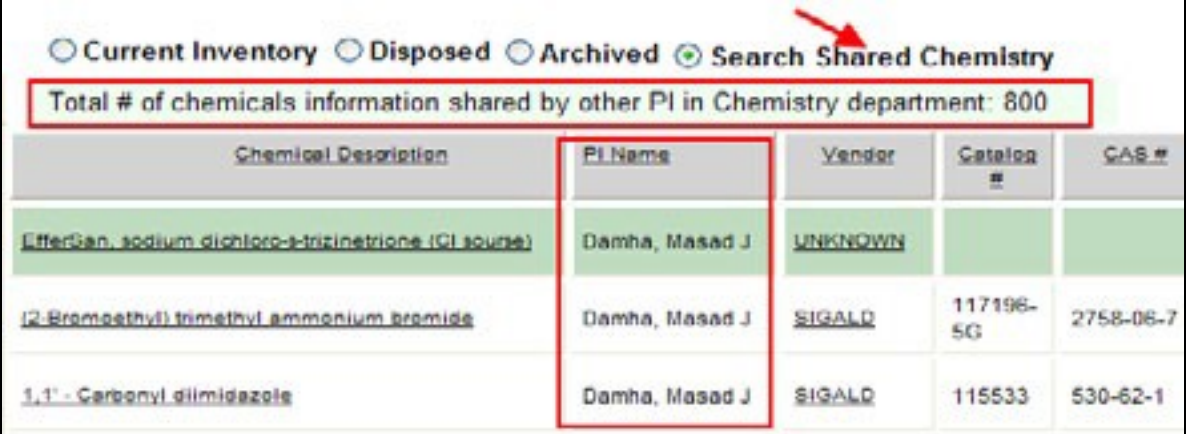

## <span id="page-10-0"></span>**Safety Data Sheets (SDS) Database Search**

Safety Data Sheets (SDS) are technical bulletins that provide chemical, physical, and toxicological information about each controlled product, as well as information on precautionary and emergency procedures. By law the SDS information must be updated at least every 3 years. They must be readily accessible to anyone who works with, or who may otherwise be exposed to, those products.

<span id="page-10-1"></span>To view SDS information for a chemical, search the SDS database.

### **SDS Library / McGill Portfolio**

McGill has a portfolio of over 40,000 updated SDS documents through the 3E Company online database. To search the McGill Portfolio (SDS), click the **Search SDS Database** link from the current inventory screen in *myLab*.

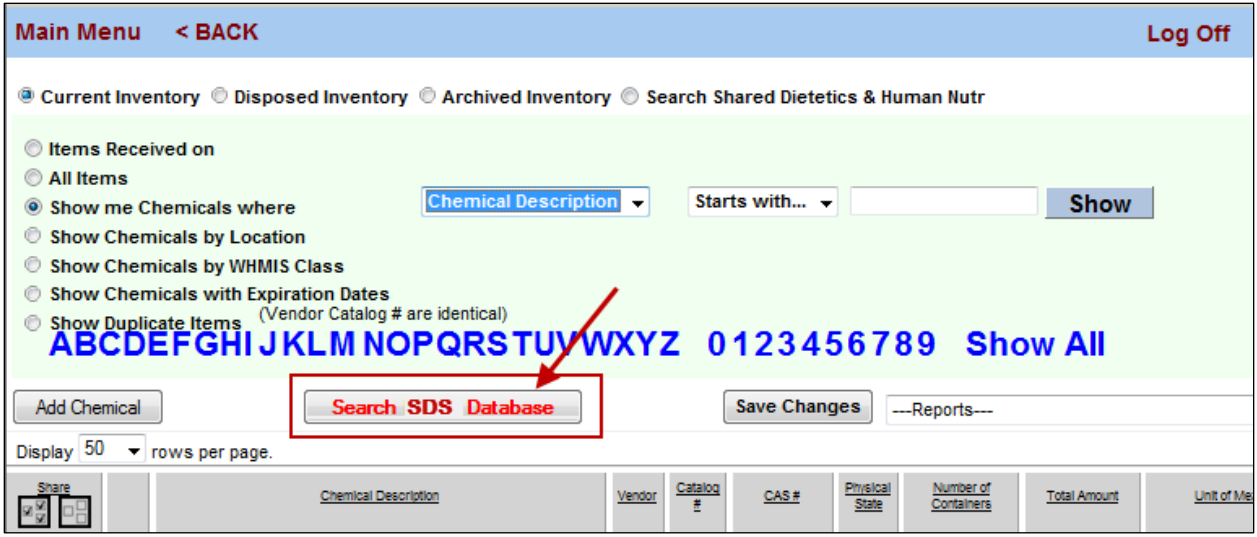

The following SDS search window will be displayed.

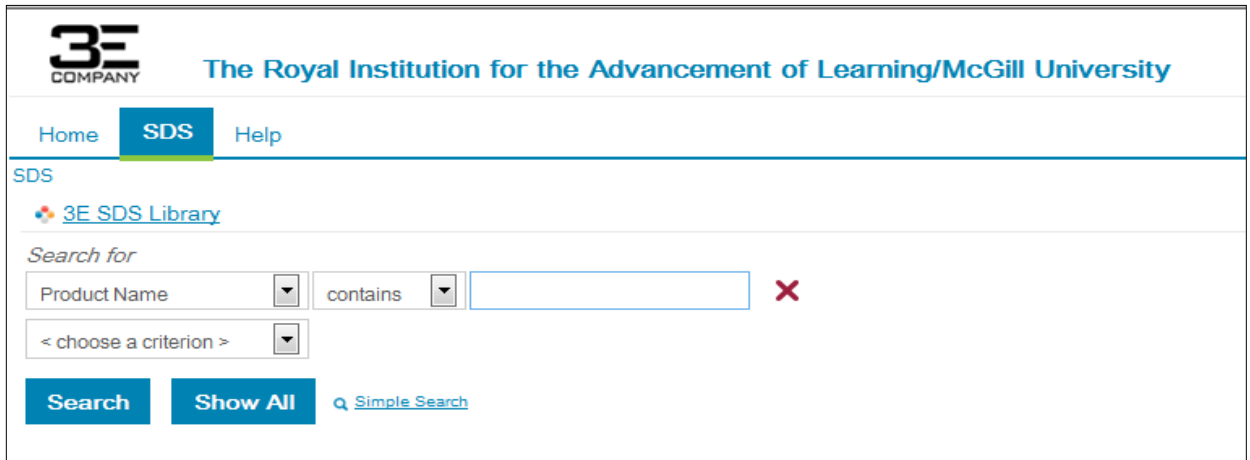

From the **'Search for'** drop down list select a criteria item (product name or manufacture name or part number (catalogue number) etc.) and enter a corresponding value in the text box to search.

Search for **Product Name** Manufacturer Name Manufacturer Part # Any Custom Value **Product Code** Manufacturer part number

For example, to search for a chemical named **Acenaphthylene** , select **Product Name** from the **Search for**list and enter the chemical/product name in the box. Then click the **Search** button.

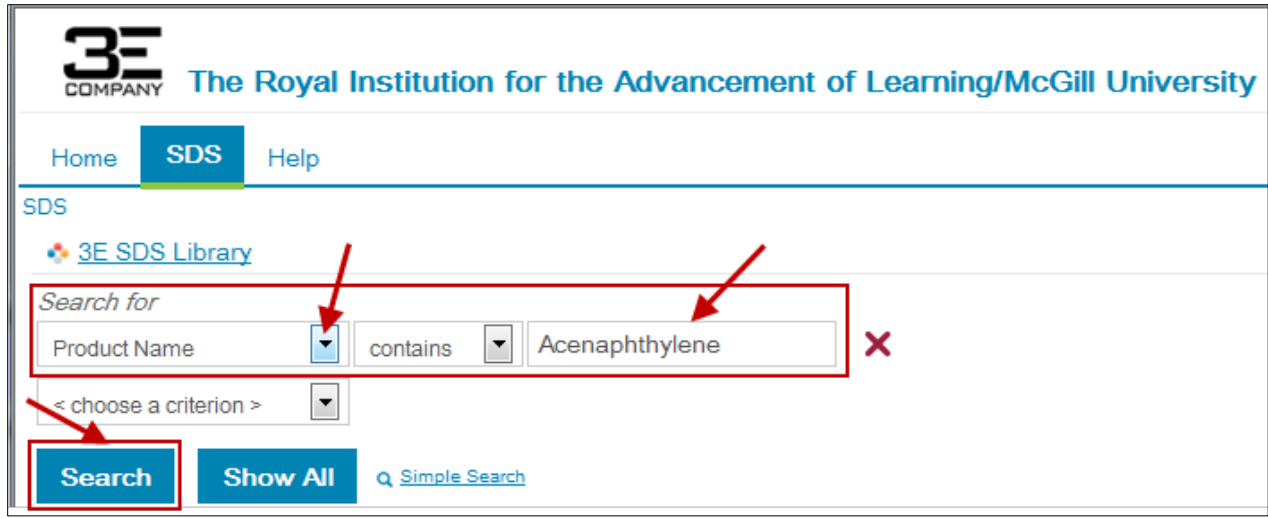

The search made for **Acenaphthylene** was successful and it found one item in the database as shown below. Click the  $\blacksquare$  icon beside the chemical name to see a list of documents associated with the product.

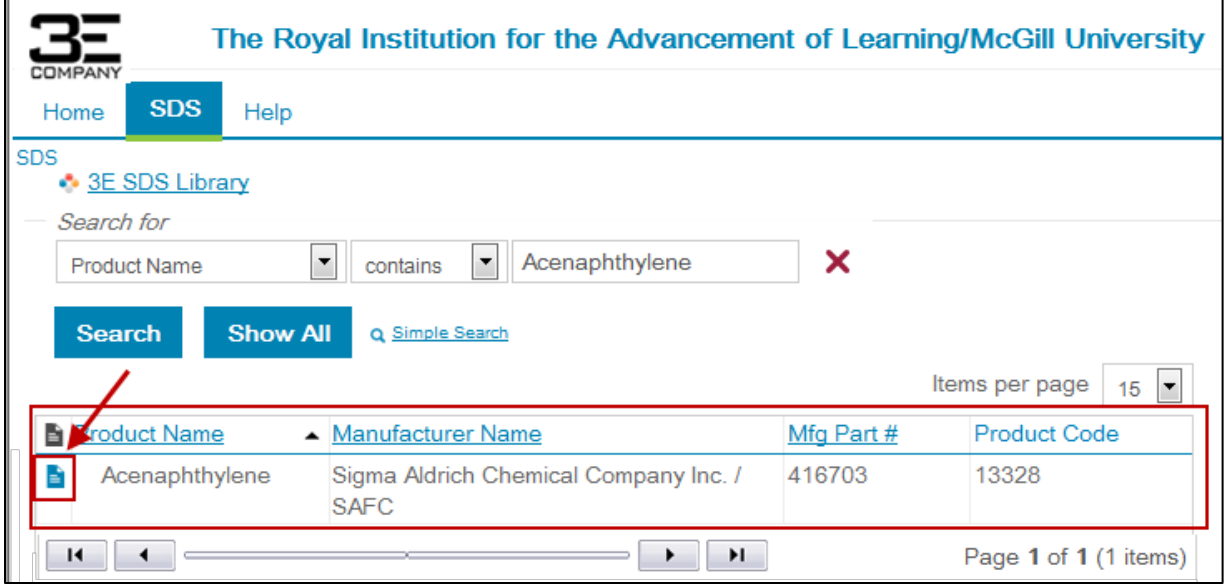

There are two documents listed for the chemical Acenaphthylene.

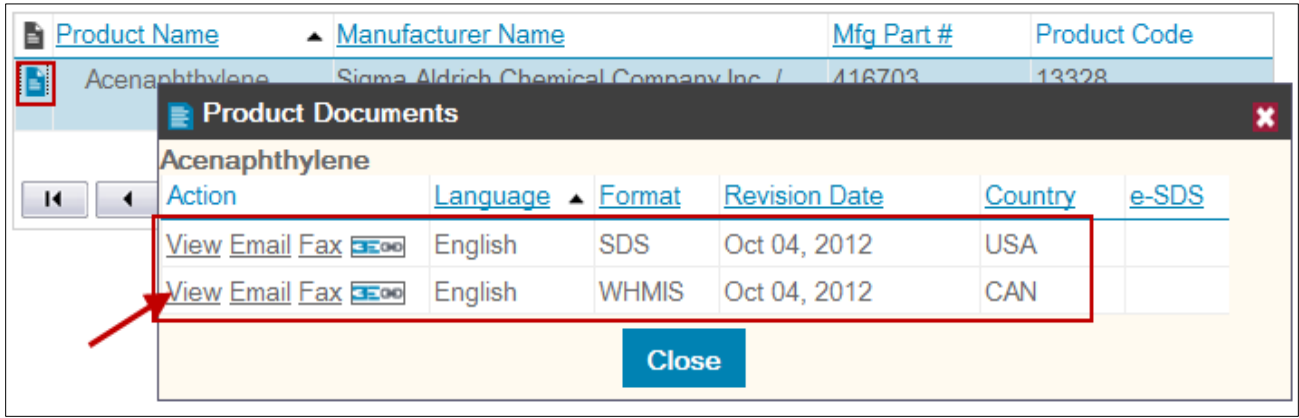

Click on the **View** link to open the SDS document as shown below. Scroll down the SDS document screen to see more details. You may print, save or email the document.

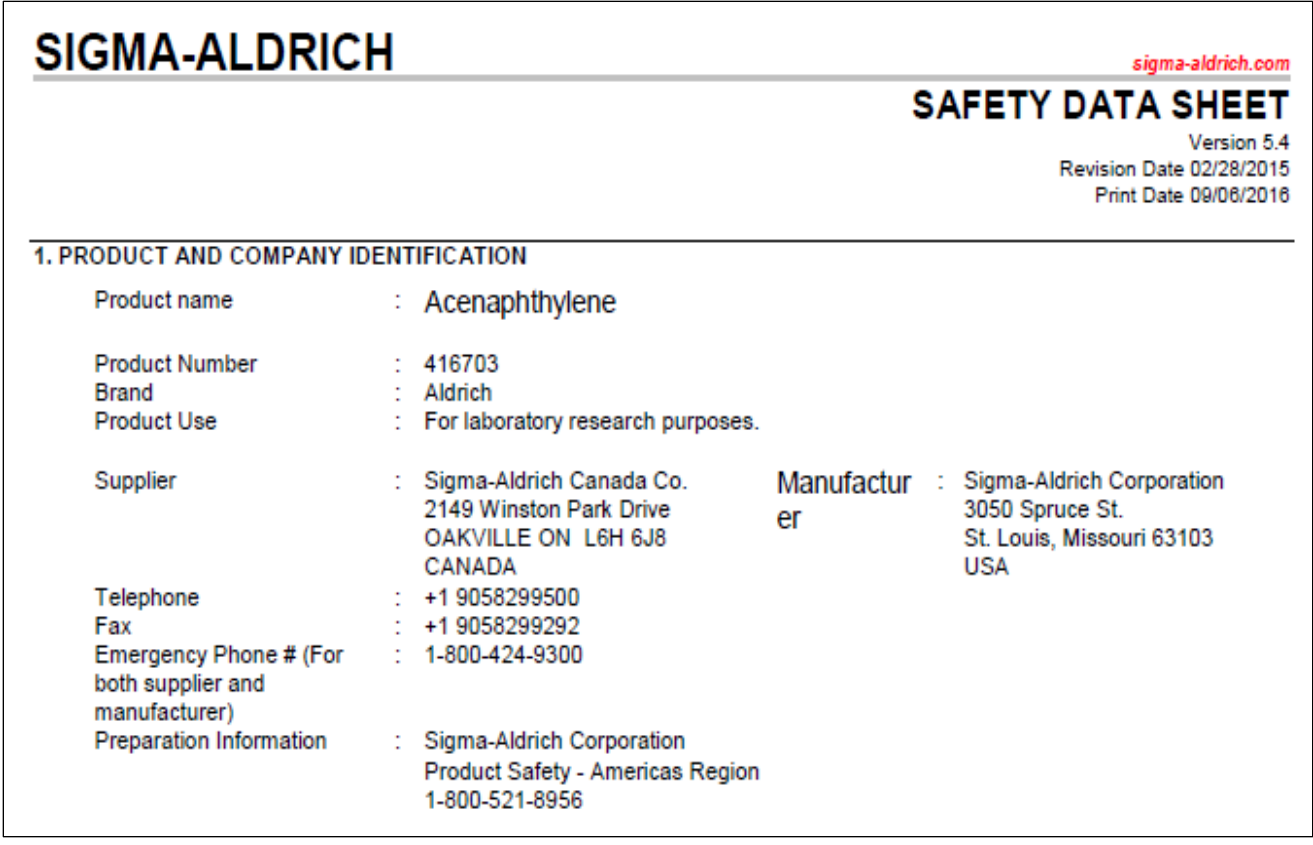

The document displays details on the product such as: hazardous identification, first aid measures, personal protection, toxicology and regulatory information, handling and storage, etc.

You must verify and make sure that the Vendor/Manufacturer name, catalogue number and chemical name in the SDS document matches those of the chemical item.

### <span id="page-13-0"></span>**3E SDS Library**

Sometimes the **McGill SDS Library** search displays a 'No records found' message. What can you do in that case?

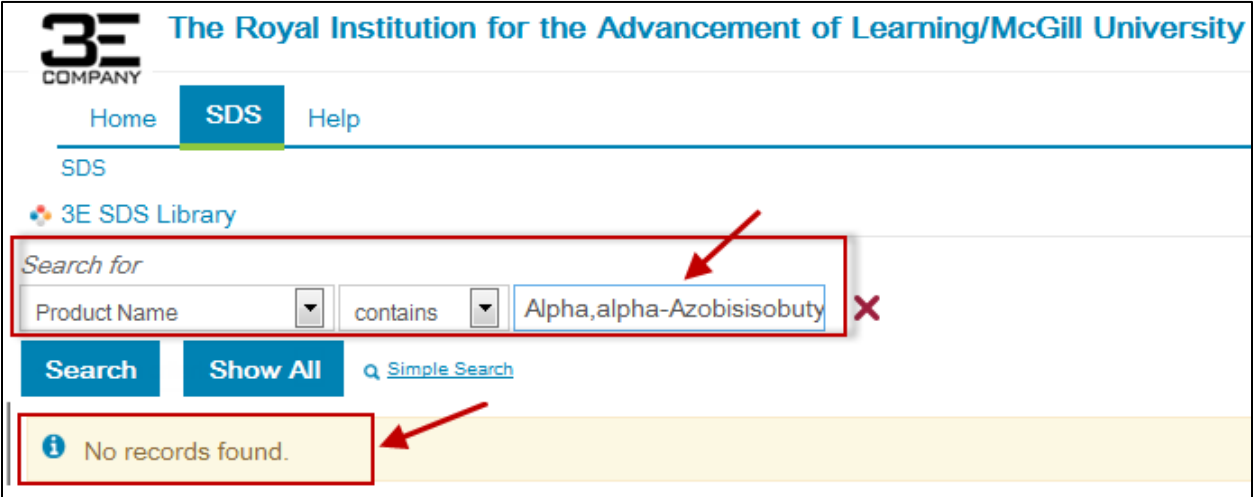

Then you must search the **3E SDS Library**, which will give you access to over 3.5 million SDS documents. Click the **3E SDS Library** link.

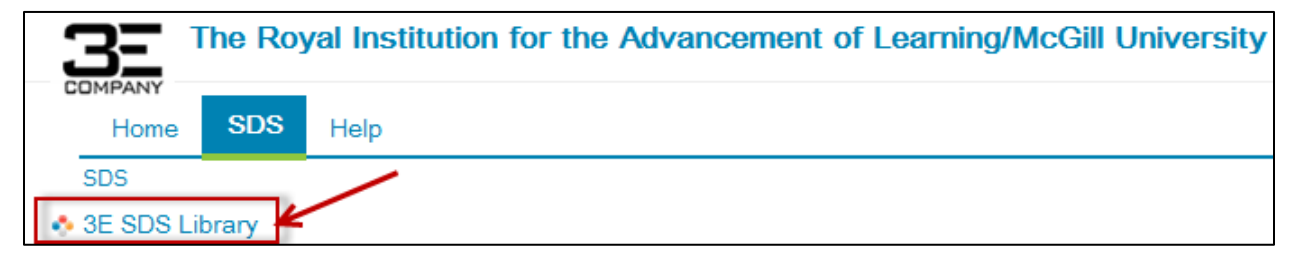

Specify the search criteria (for example, Product name contains Alpha-alpha-Azobisisobuty) and click the **Search** button.

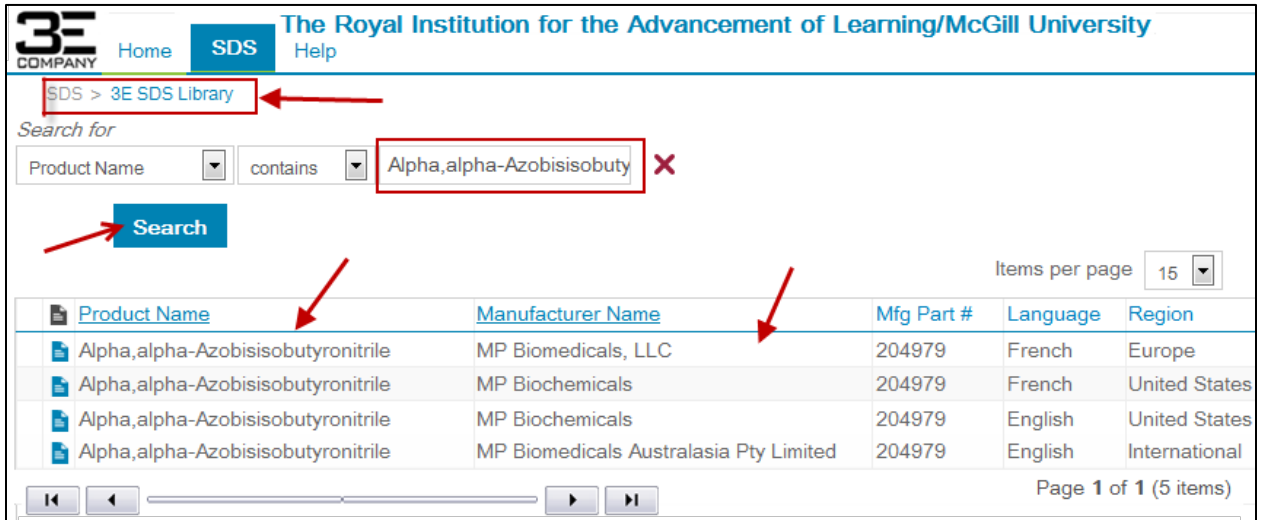

Click on a product name to open its SDS document. Pay attention to the Product name and Part number (catalogue number).

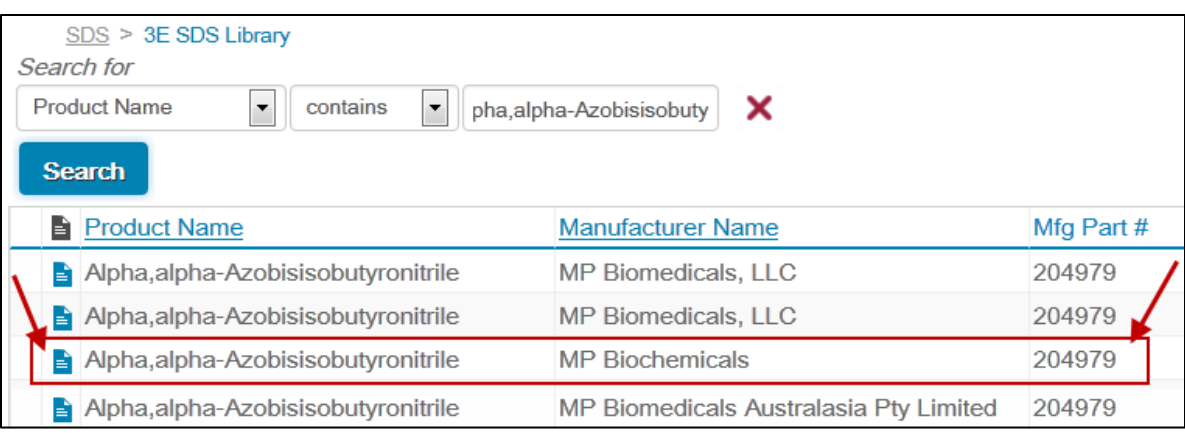

The corresponding SDS document will open in a new window.

*Note:* "Once you find the required SDS in the 3E SDS library, please send the information to [mylab.ehs@mcgill.ca.](mailto:mylab.ehs@mcgill.ca) The myLab admin will, then, transfer the required SDS to the McGill SDS library which will update the document every three years."

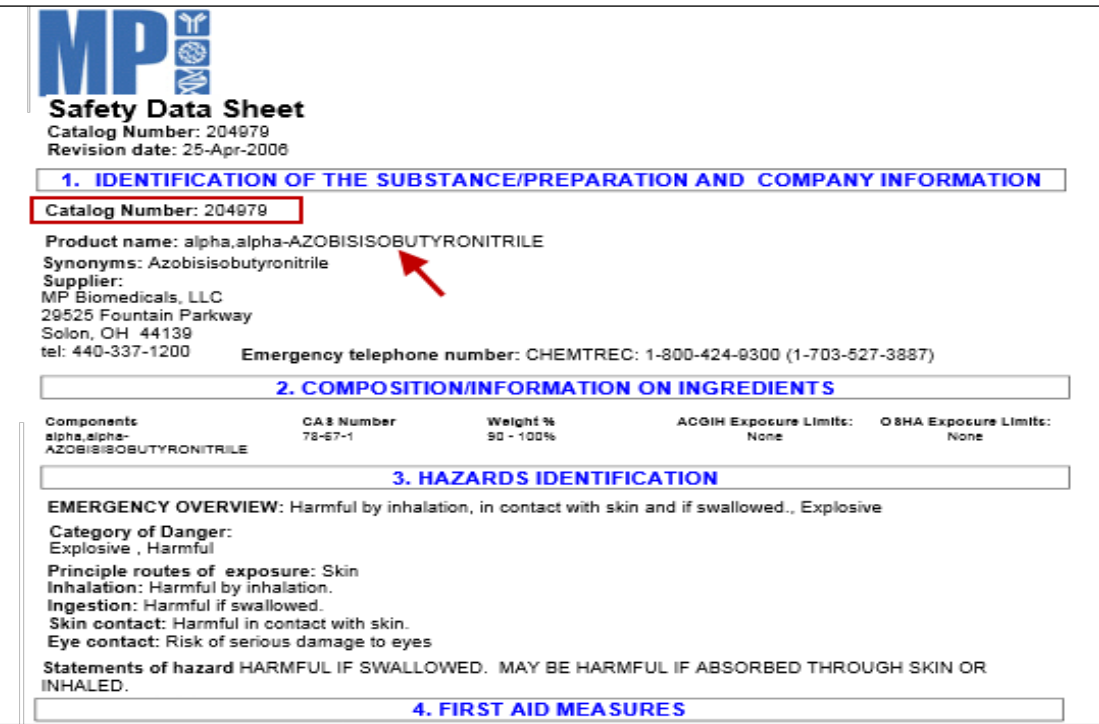

The user may enter a URL in the field SDS URL which holds SDS information for a chemical from any source other than 3E Company (e.g. Vendor's website).

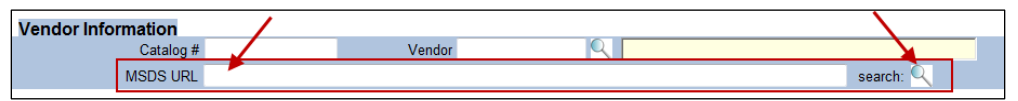

If you choose this option, it is your responsibility to update SDS every 3 years as per the law.

*Note:*

If you do not find your required SDS document in the 3E Company website, please send an email with the following information to: [mylab.ehs@mcgill.ca](mailto:mylab.ehs@mcgill.ca)

- the chemical name
- vendor name and
- catalogue number of the product.

# <span id="page-16-0"></span>**Chemical Waste Module**

All chemical waste must be discarded properly. As part of the process, you must first request for the pickup of the chemical waste.

Log in to *myLab* and click the **Waste Pickup** link.

Add your new waste pick up request to the system by clicking **Add Request** button.

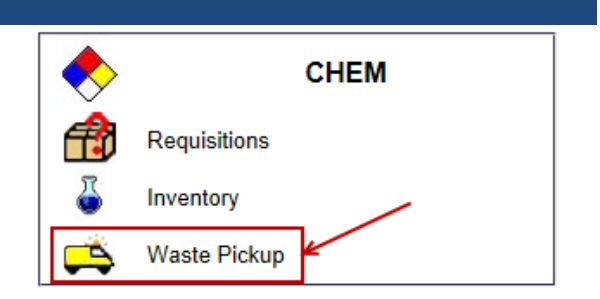

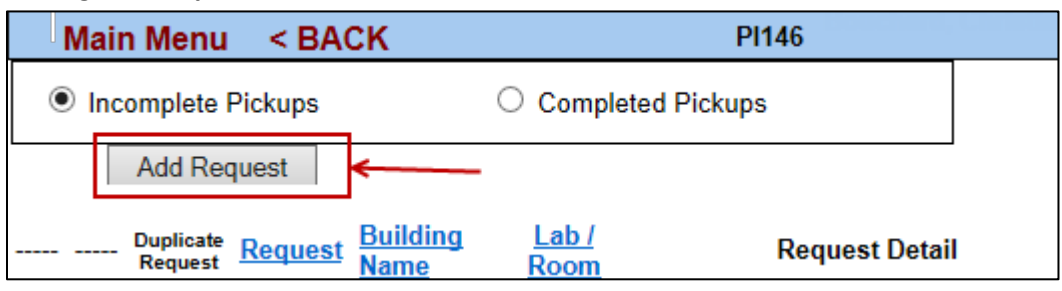

The system will insert a request number for your waste pick up as shown below.

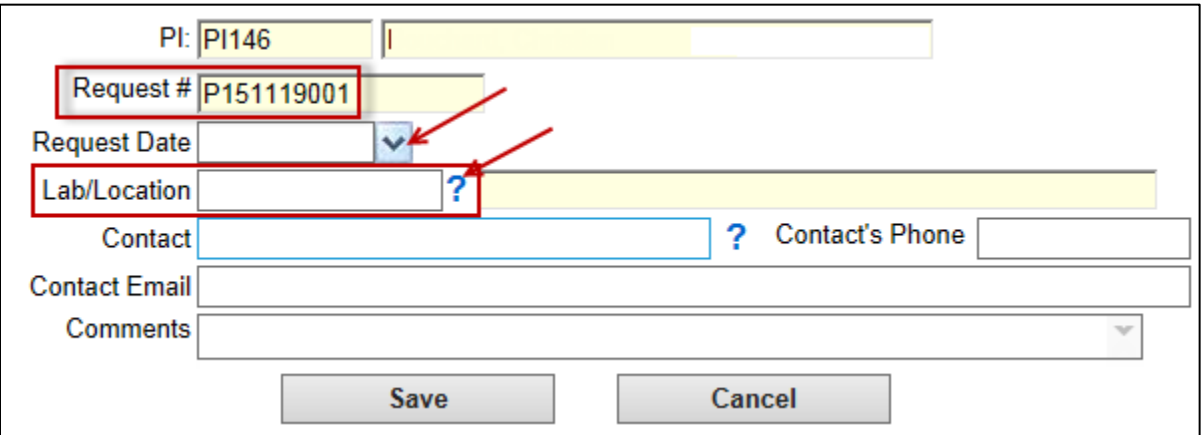

Pick today's date from the calendar as the **Request Date** by clicking the down arrow. Click the blue question mark beside the **Lab/Location** field to pick a lab linked to the PI.

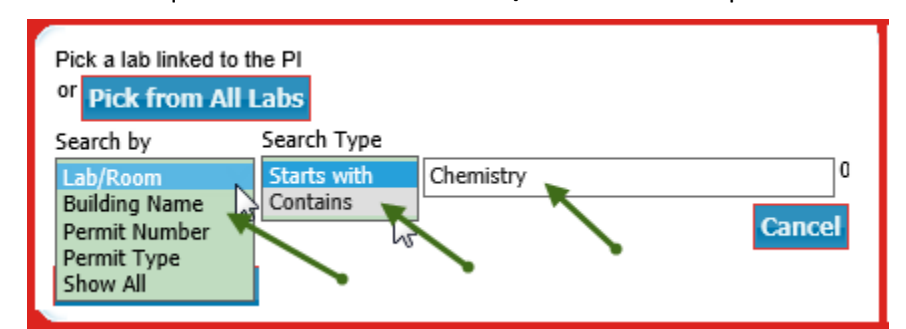

You can search the lab by building name, permit number, permit type or even by specifying the starting word or any word that is part of the building or lab name.

From the list of labs assigned to your PI's lab's permit, choose the lab by double clicking on its **Select** button . For example, let us select 'McIntyre medical sciences building room 123'.

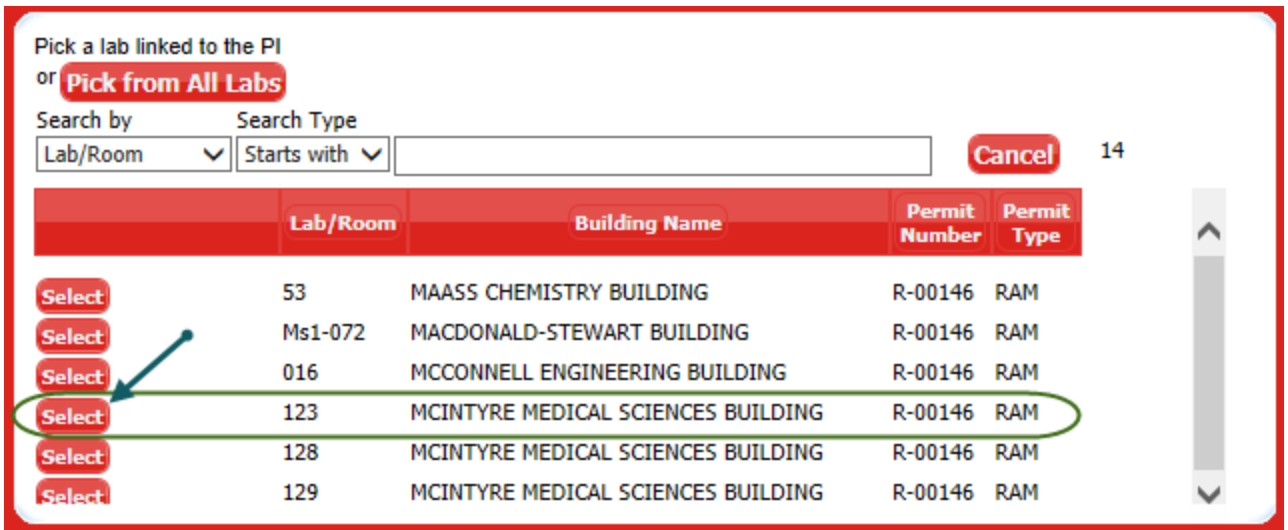

The resulting screen will display the selected lab information and todays date as shown below.

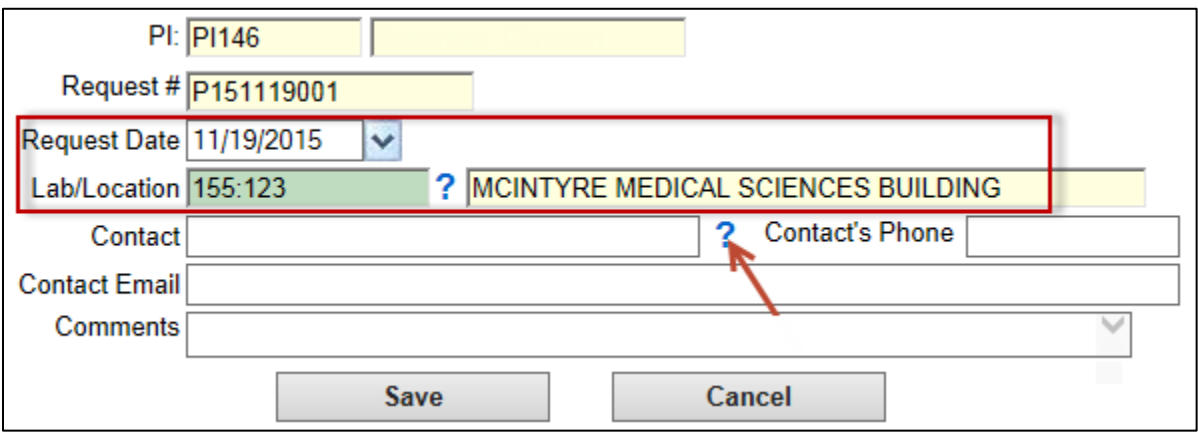

Now you must specify the contact's name, email and phone number. It is possible for you to enter it **manually** in the fields or select it from a list by clicking the blue question mark of the **Contact** field as shown below.

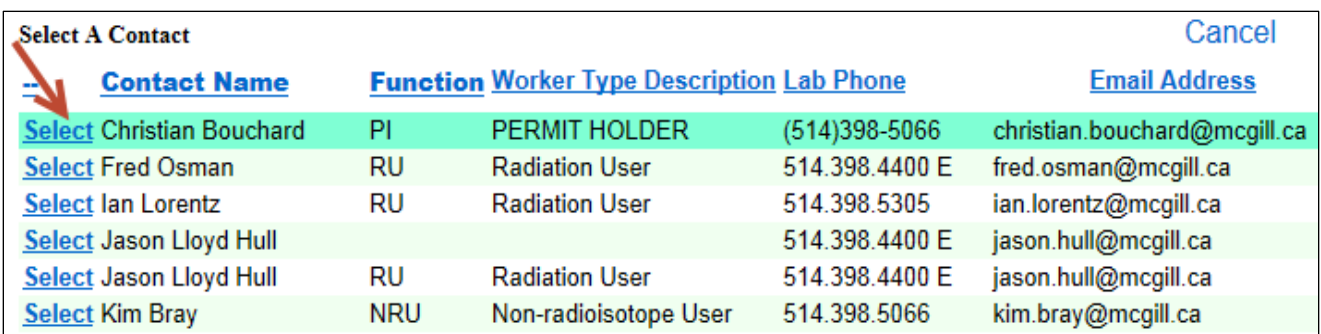

Double click on the **Select** link of the contact person for this waste pick up request. The system will fill up the contact's name and email address. You need to **manually** enter the contact's phone number.

Click the **Save** button.

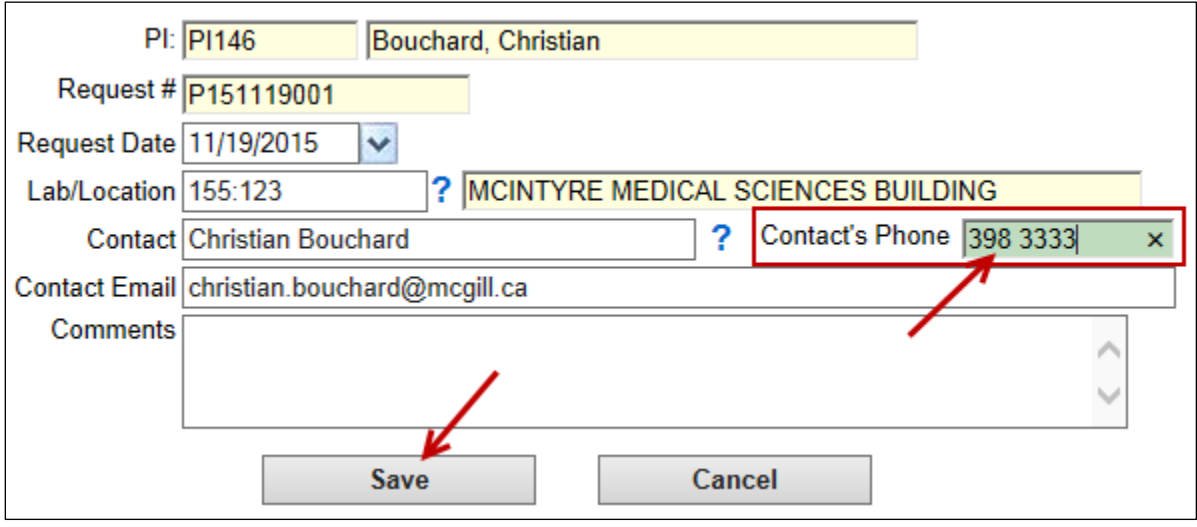

After you click the **Save** button, the **Waste Pickup Request Detail screen** as below will be displayed.

# <span id="page-18-0"></span>**Reagent Container Disposal**

Click the **Container Type** down arrow to list the type of Containers. Select the **Small Bottles/Reagent**.

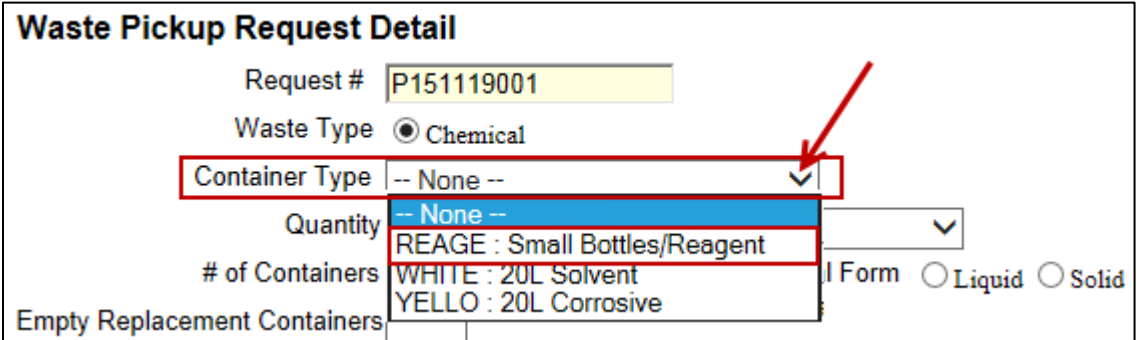

There are three different ways to add a reagent to your waste pick up request.

### **1. Adding reagent(s) from your** *myLab* **chemical inventory**

To select chemicals from your *myLab* inventory click the **Inventory # Link** field  $\bullet$  icon.

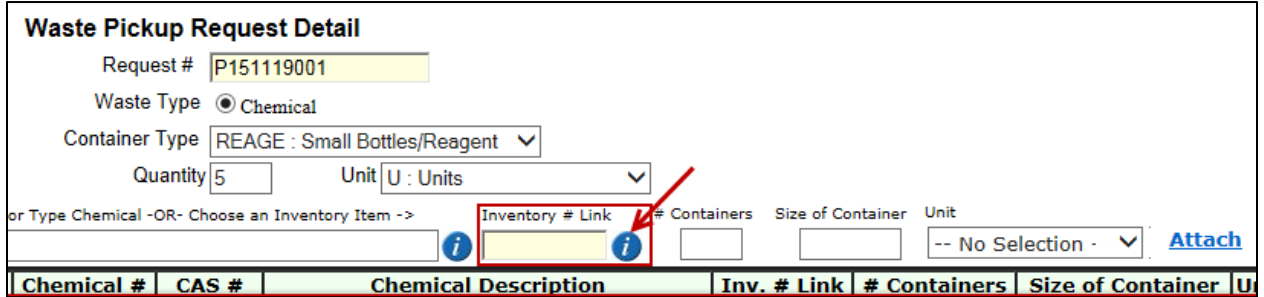

Your current inventory will be displayed. If necessary, perform a search to locate the chemical. Click the **Select** link beside the chemical to add it to your list. For example, to add Ammonium hydroxide, click on its **Select** link.

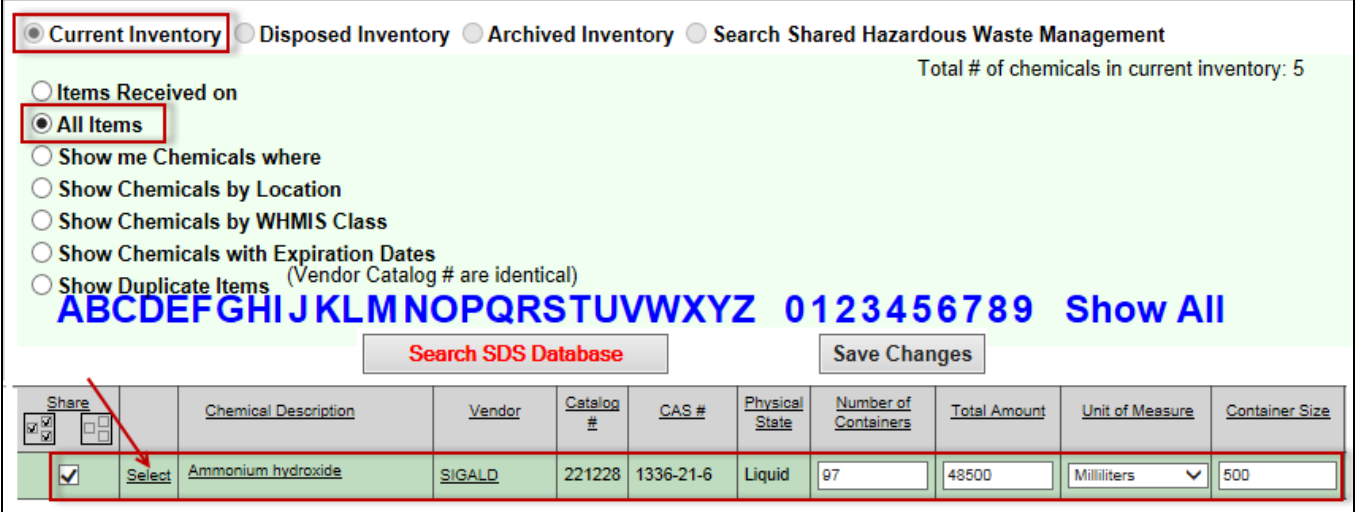

The selected item will appear on the screen. Type in the number of containers.

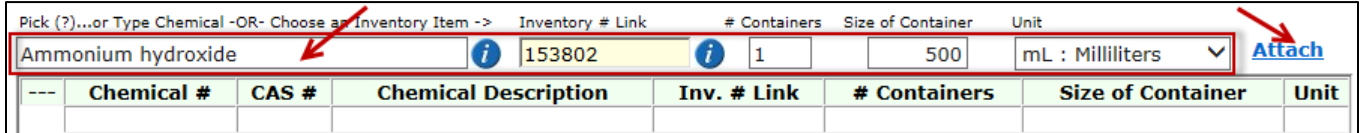

After you specify the number of containers, the inventory will be updated to that effect. For example, there were 97 containers of Ammonium hydroxide with a total amount of 48500 ml. After you remove 1 container of 500 ml size, the catalog shows 96 containers of total 48000 ml.

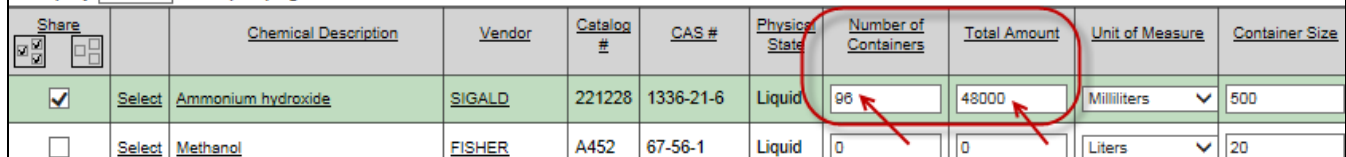

Click the **Attach** link to add the item to the list.

## **2. Manually adding reagent(s)**

Type in the name of the chemical, its quantity, number and size of the container and its unit of measurement in the first line as shown below.

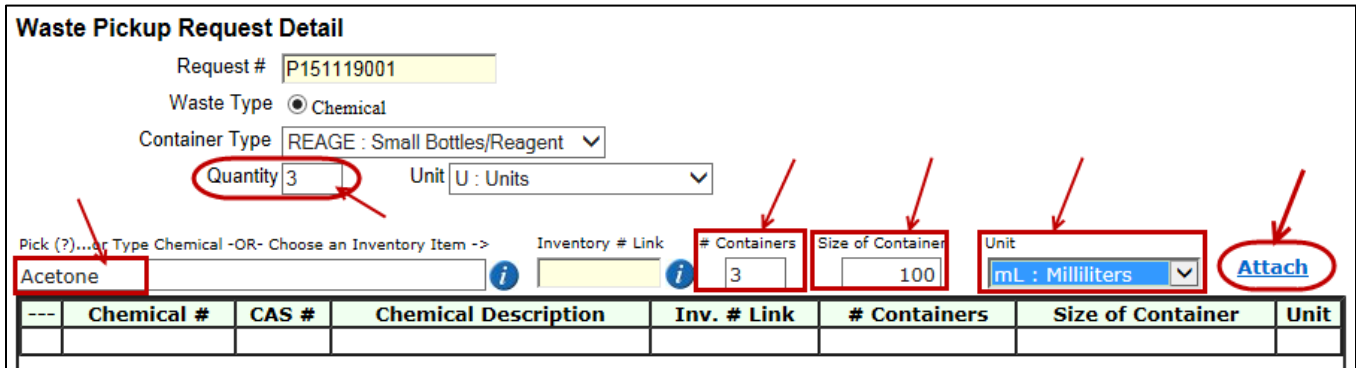

Click the **Attach** button to add it to the list of chemicals to pick up.

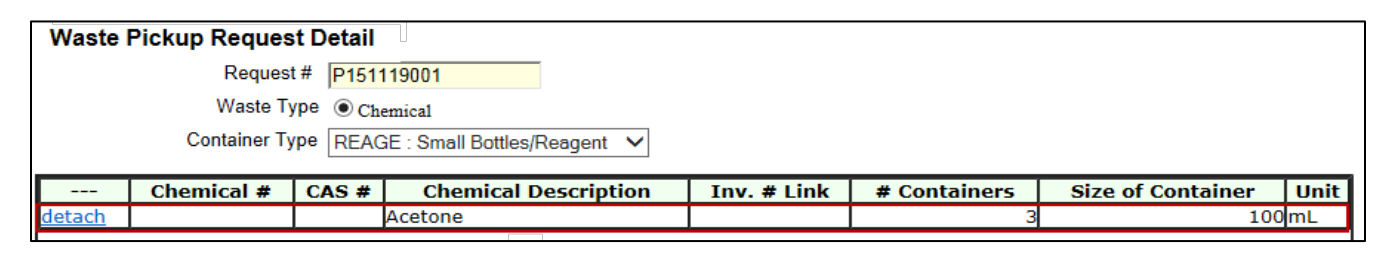

### **3. Adding reagent(s) from the** *myLab* **Catalog**

To add chemical(s) from the *myLab* catalog (*from Sigma-Aldrich or Fisher Scientific*), click the blue icon beside the **Choose an Inventory Item** field.

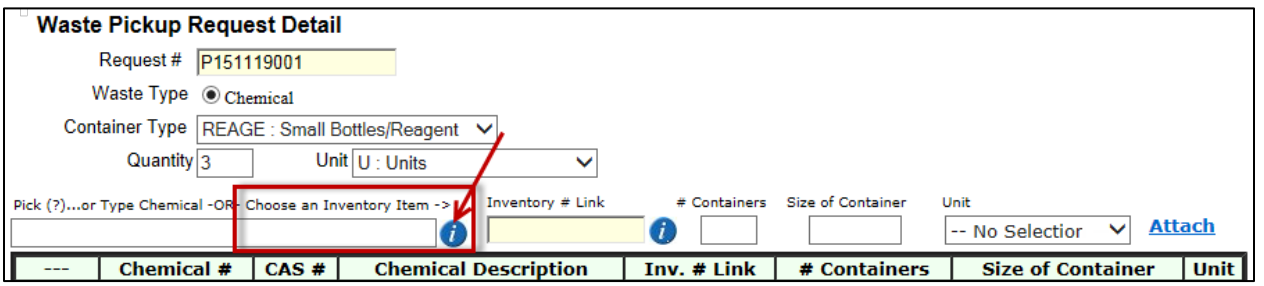

Specify the search criteria, using any of the three options appear on the resulting screen. For example, select '**Show me chemicals where**' option, with '**Chemical description'** starts with and then enter part of the chemical name like 'Acet' and click the **Show** button.

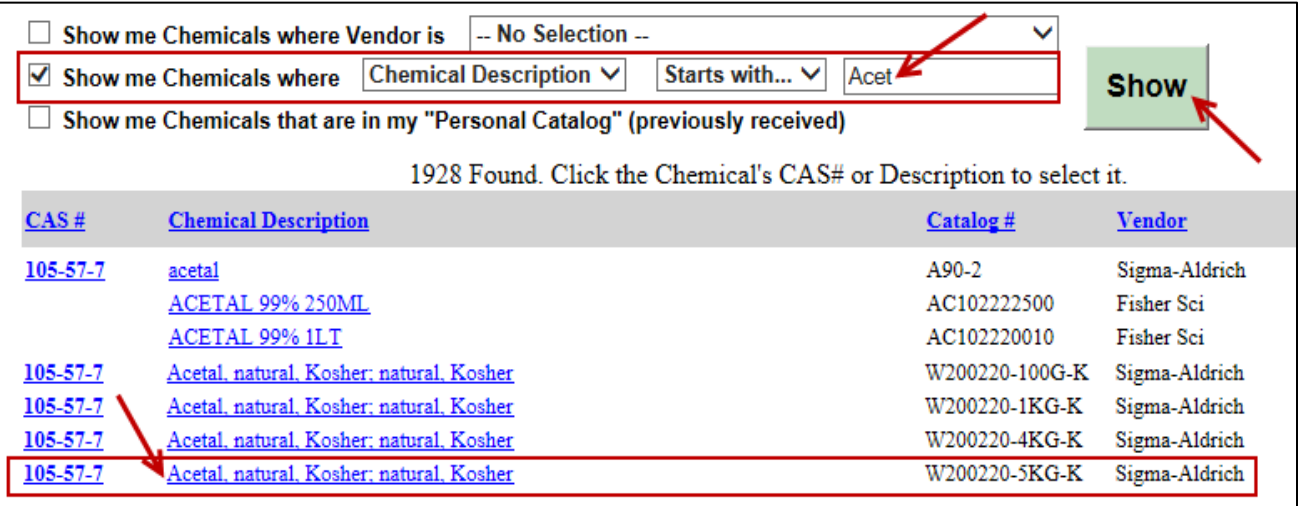

From the displayed list of criteria matched chemicals, select the chemical you want by clicking on it. The selected name will be entered in the Chemical name field as shown below. Specify the number and size of the container and its unit of measure.

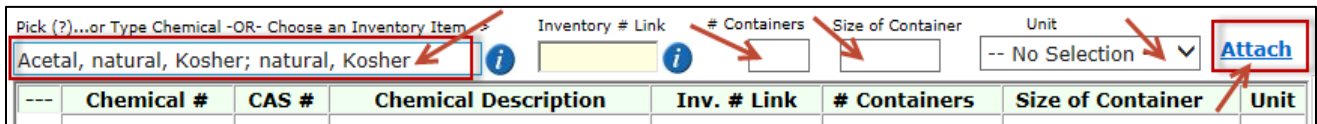

Then click the **Attach** button. The reagent will be added to the list as shown below.

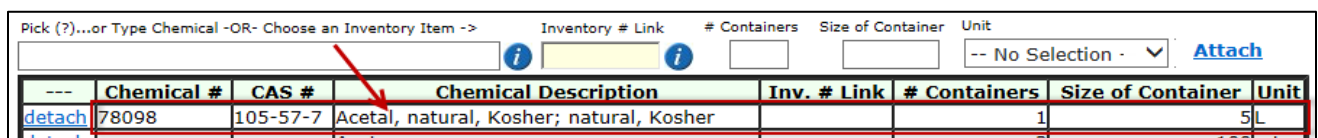

The screen below list all the chemicals added to the waste pick up container, using the three different methods described above. lf that is all what you wish to add, click the **Submit** button and then the **Done** button.

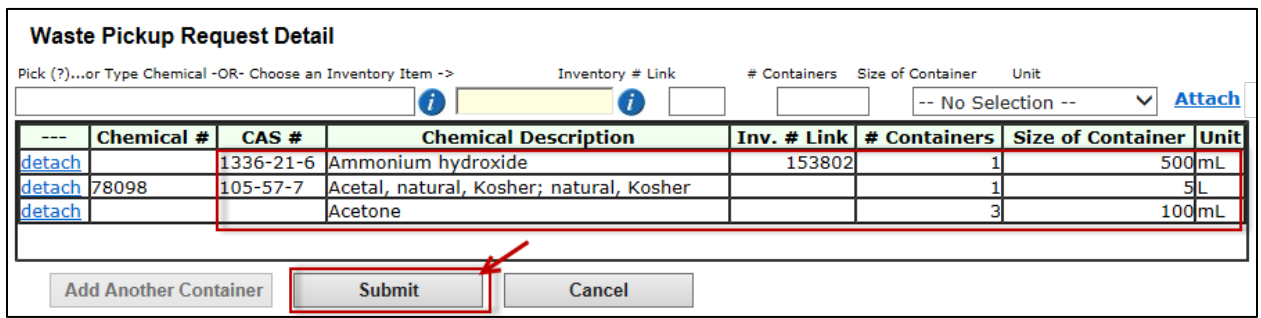

To create another container, click the **Add Another Container** button, which will become active only after you click the Submit button.

After submitting the pickup request, the resulting screen will display the details of the request including its request number, date of creation, list of added chemicals etc.

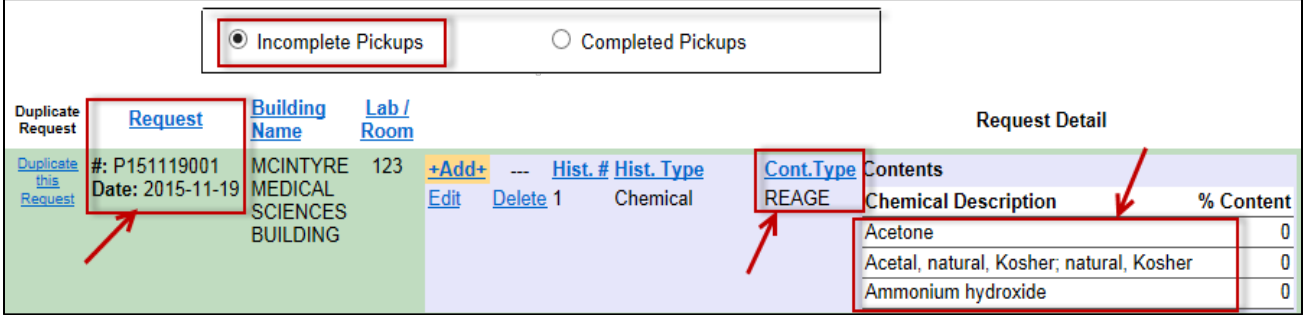

*Note:* Incomplete Pickup requests will go to the Hazardous Waste Management office for pickup. Once it is picked up by the Hazardous Waste Management, they will add the request to the **Completed Pickups** list.

# <span id="page-23-0"></span>**Yellow or White Container Disposal (10 or 20 L)**

Select **Whit**e or **Yellow** container option from the **Container Type** drop down list. From this point on, the steps to follow for White or Yellow options are the same. For example, this document illustrates the use of **White 20L solvent**.

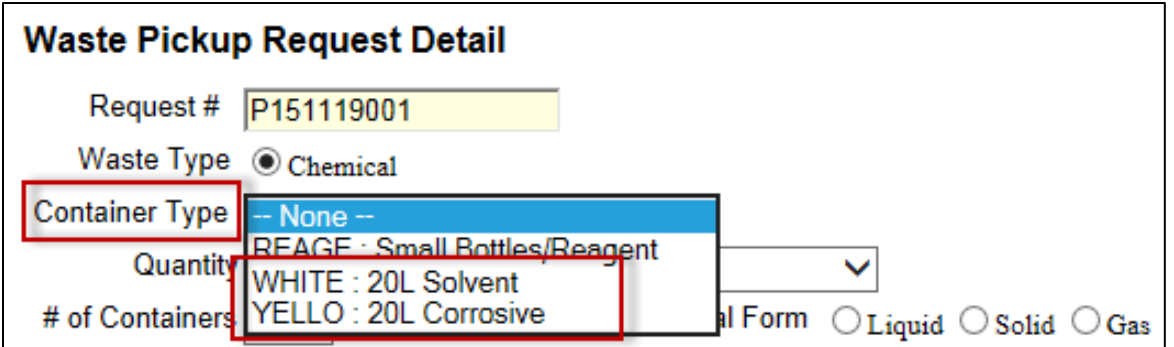

There are three different ways to add chemical(s) to your white or Yellow waste pick up request.

### **1. Adding chemical(s) from your** *myLab* **chemical inventory**

Enter an appropriate name for the mixture of chemicals in the **Mixture Name** field. The advantage of using a mixture name is that, it will be saved in the system and you can use it later on whenever you want to add the same combination of chemicals. It will save you from the steps of adding each chemicals. For example, enter the mixture name **HPLC waste** in the Mixture Name field.

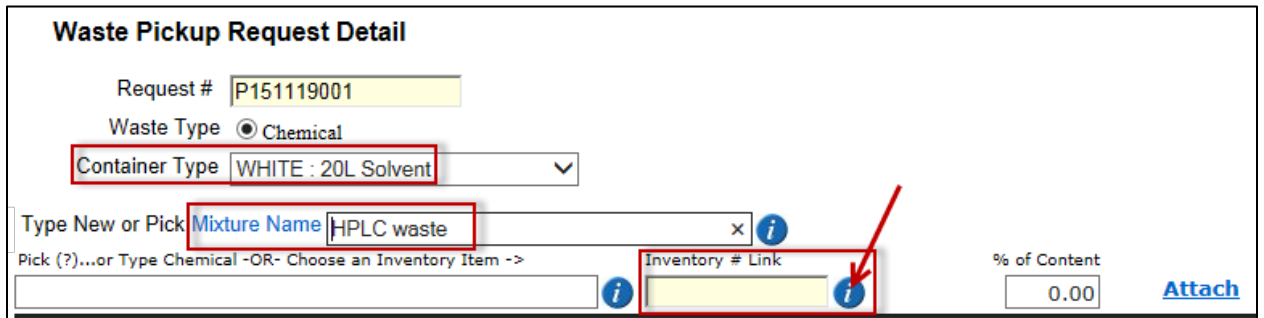

To select chemicals from your *myLab* inventory click the blue **O** icon.beside the **Inventory # Link** field. Your current *myLab* inventory will be displayed. If necessary, perform a search to locate the chemical. Click the **Select** link beside the chemical to add it to your list. For example, to add **Methanol**, click on its **Select** link.

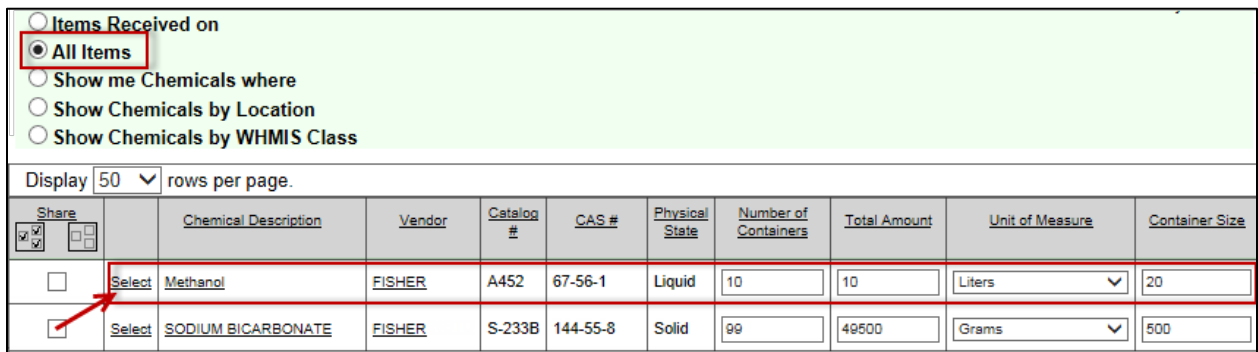

The selected chemical **Methanol** will appear in the chemical name field and its inventory number will appear in the **inventory # Link** field. Now you must specify the percentage of content (e.g. 70%) and then click the **Attach** button.

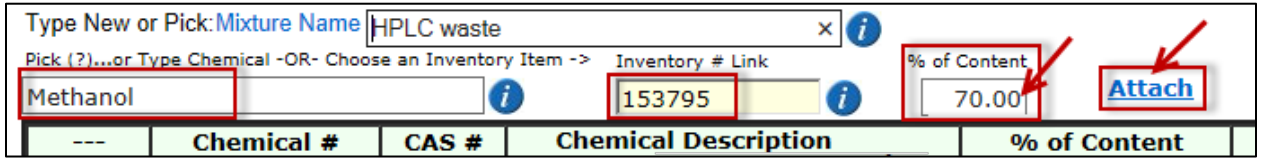

*Note:* When you select a chemical from your *myLab* inventory for the White or Yellow container, your current inventory will **not** be automatically updated.

### **2. Manually adding chemical(s)**

Type in the name of the chemical, number of containers and the percentage of its content. For example to add Toluene to the container, type in Toluene in the name box. Also enter the percentage (e.g. 20%) of the container that will be occupied by this chemical Toluene in the **% of content** field.

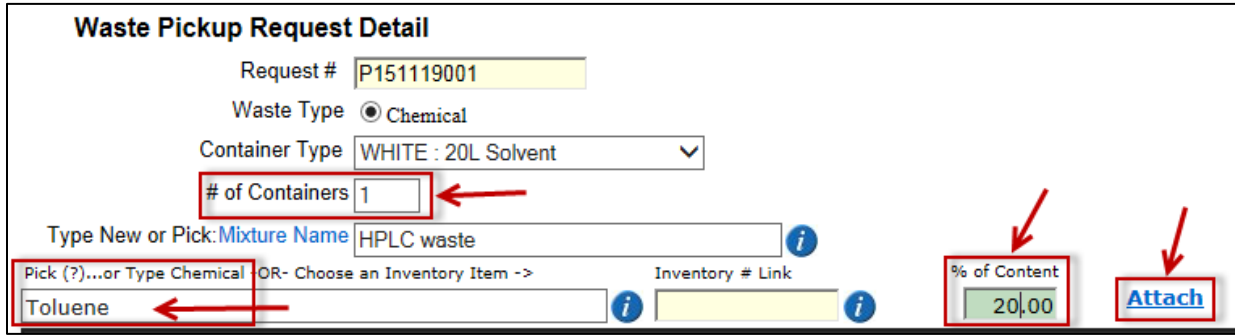

Then click the **Attach** button. Toluene will be added to the list.

### **3. Adding chemical(s) from the** *myLab* **Catalog**

To add chemicals from the *myLab* catalog (*from Sigma-Aldrich or Fisher Scientific*), click the blue **the interpretatal** beside the '**Choose an Inventory Item**' field.

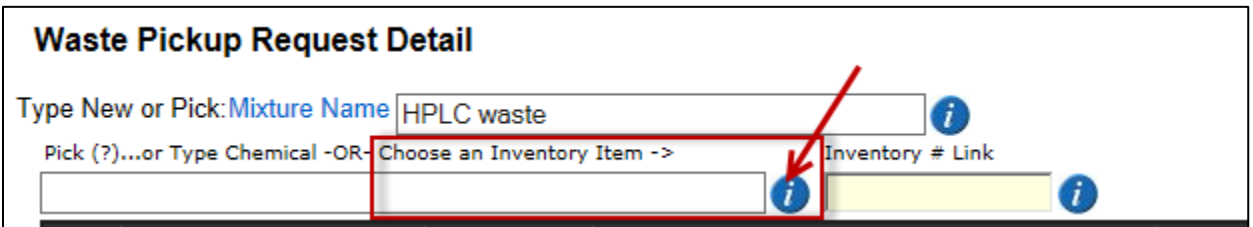

Specify the search criteria, using any of the three options on the screen. For example, select **Show me chemicals where** option, with **Chemical description** contains and then enter the chemical name like 'Antibodies' and click the **Show** button.

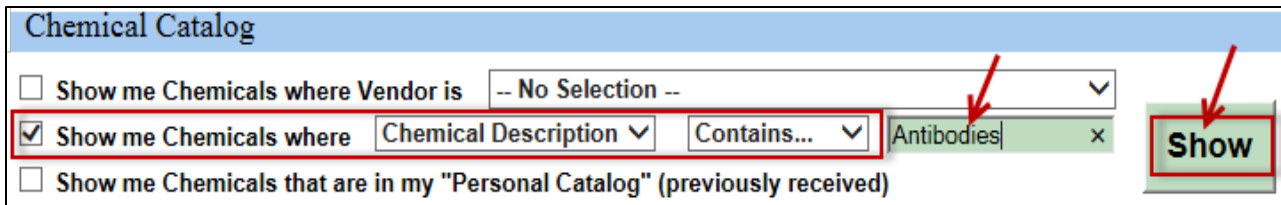

The search found two items that met the criteria. Click on the chemical to select it.

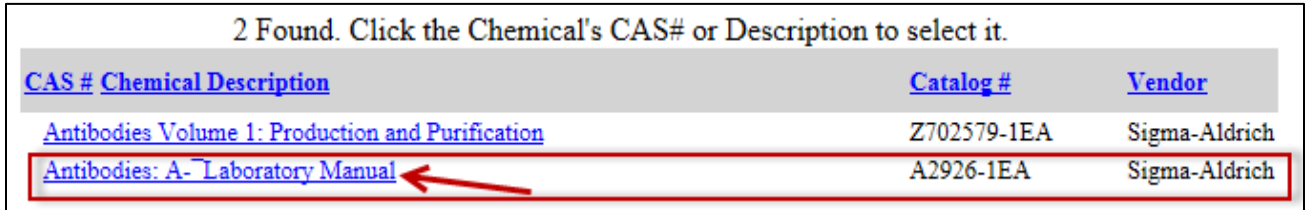

The chemical name will be displayed in the chemical name field. Specify the percentage of content and then click the **Attach** button. The chemical will be added to the list.

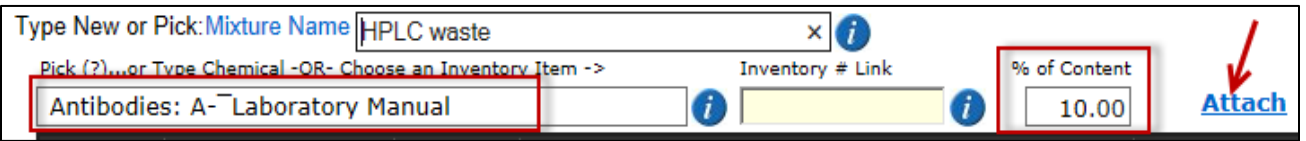

The following screen lists the 3 chemicals added to this waste container (with the mixture name HPLC waste) each with its own % totaling 100%.

In order for the waste pick up request to be accepted, the total percentage of content must equal to 100%.

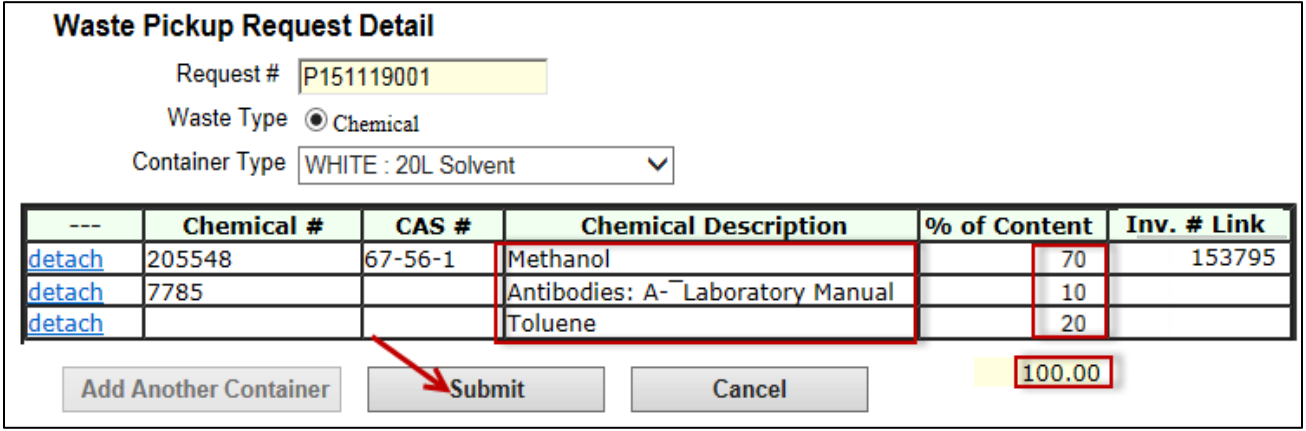

Now click the **Submit** button. To create another container, click the **Add Another Container** button, which will become active after you click the Submit button.

After submitting the pickup request, it will be added to the **Incomplete Pickups** list. The lastly added White 20L Solvent container and its details along with the previously added Reagent container can be seen as shown below. Both request have the same request number.

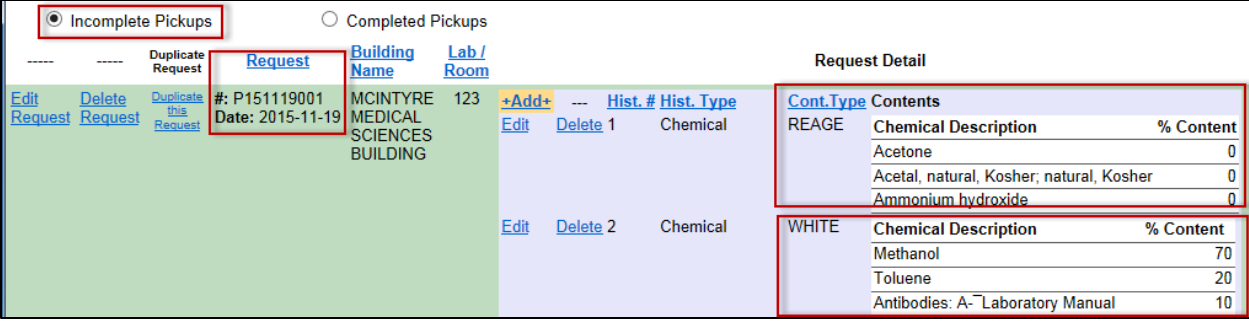

# <span id="page-27-0"></span>**Using the Mixture Name Option**

A created mixture name can be used again, by clicking the blue icon beside the **Mixture Name** field or by clicking on the Mixture Name link itself.

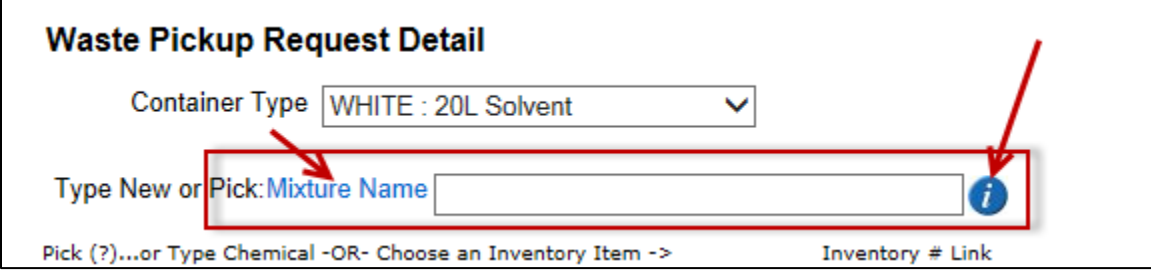

A list of previously created Mixture names will be displayed. Click the **Select** button of the mixture name you wish to use from the list. The same combination of chemicals and its percentages will be added to the container.

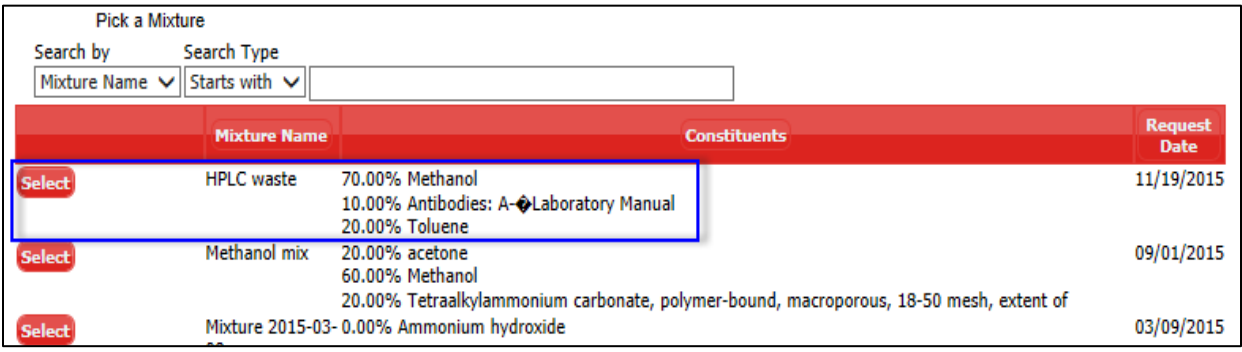

# <span id="page-28-0"></span>**Duplicating a Request**

After creating a waste pickup request, it is possible to duplicate it to avoid repeating all the steps.

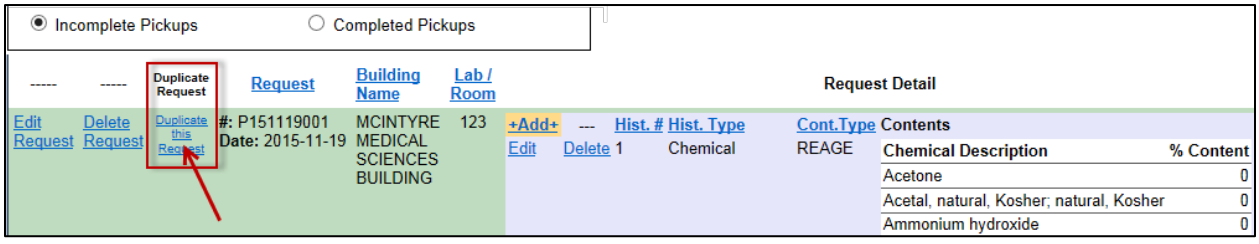

Click the **Duplicate this Request** link beside the request number. You will receive the following message.

The request, along with its containers and contents have been duplicated. The new request # is P151119002. Please edit the request or containers as necessary. If you duplicated the request in error, please delete it.

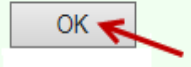

Click **OK**. The duplicated request with the new request number will appear as shown below.

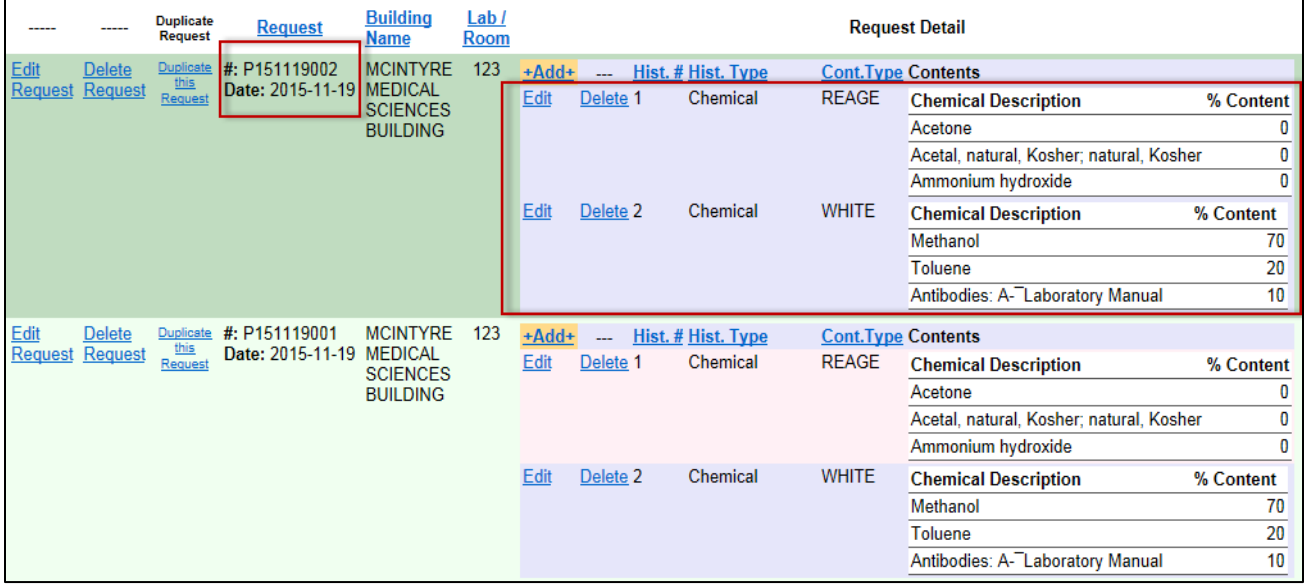

To edit or delete a request, click on its appropriate links. You may add more chemicals to the same container by clicking the **+Add+** link.

*Note:* Incomplete Pickup requests will go to the Hazardous Waste Management office for pickup. Once it is picked up by the Hazardous Waste Management, they will add the request to the **Completed Pickups** list.

### *Note:* For any missing information (lab/location and/or contact information) please send an email with details to: *myLab*[.ehs@mcgill.ca](mailto:mylab.ehs@mcgill.ca)